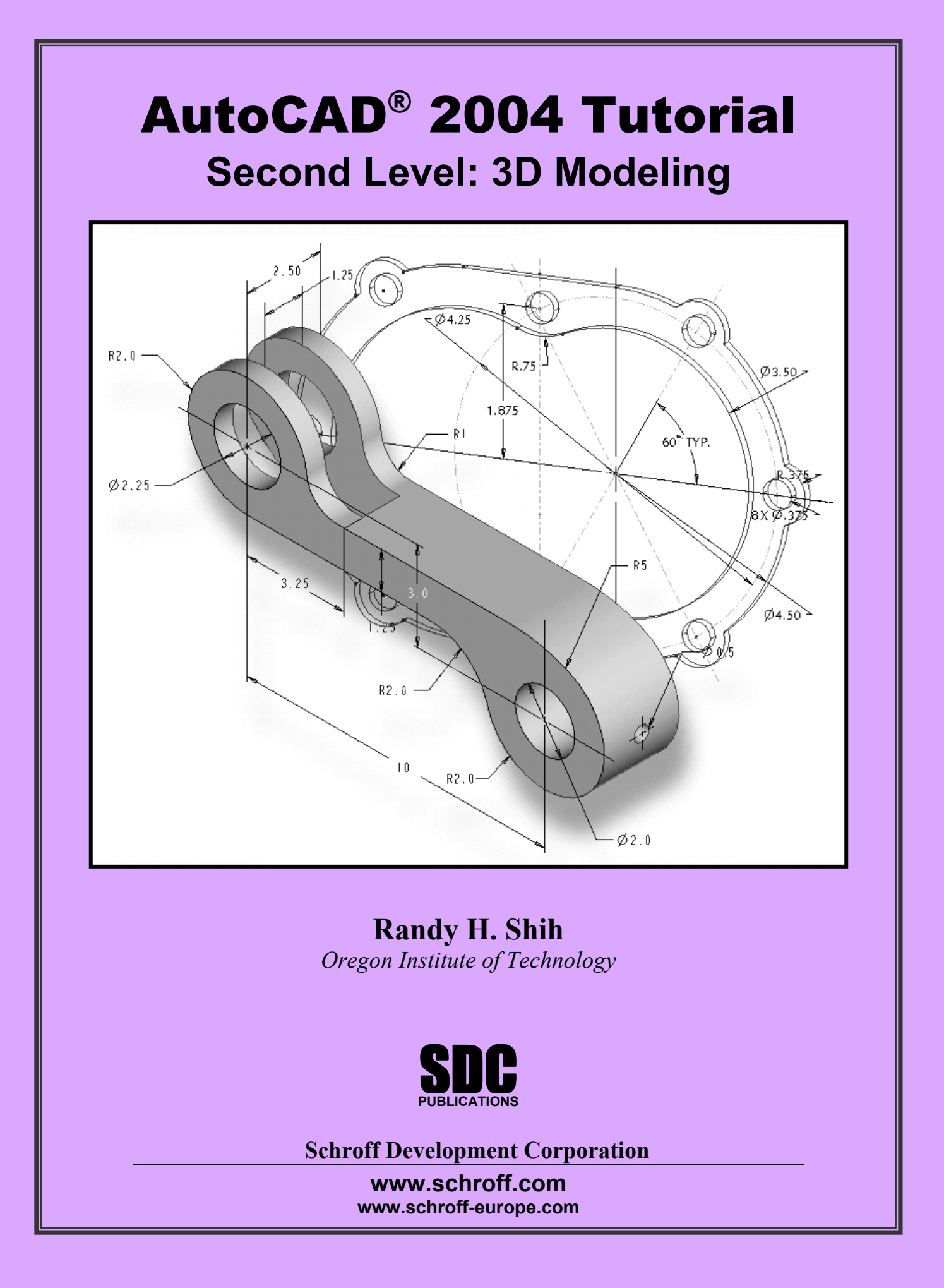

# Chapter 5 3D Surface Modeling

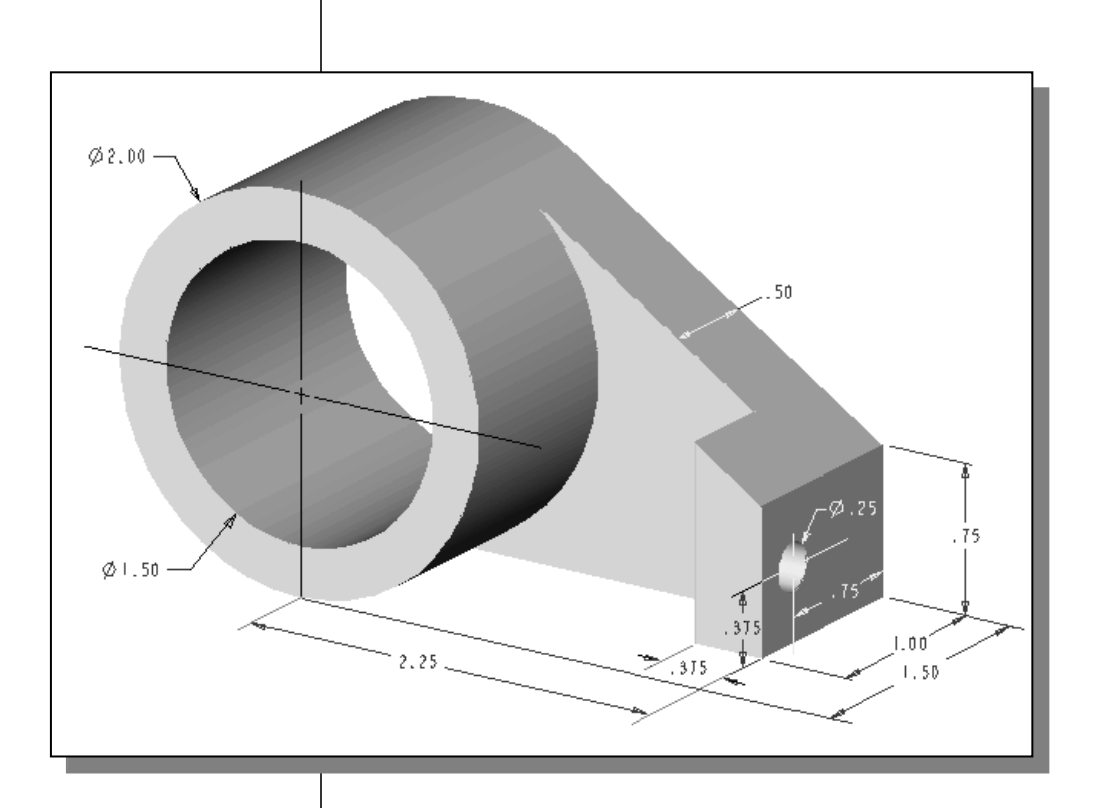

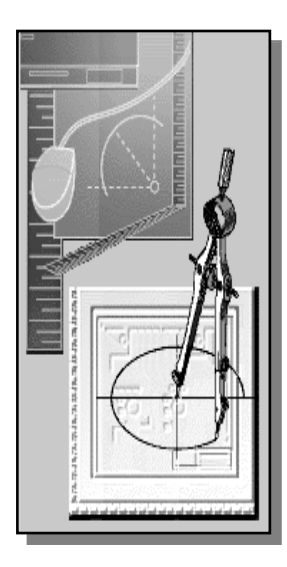

# Learning Objectives

- ♦ Create 3D Surface Models.
- ♦ Understand and Apply the different surface modeling techniques.
- ♦ Understand the use of the 2D SOLID command.
- ♦ Using the predefined surface models.
- ♦ Understand the use of 3D FACE command.
- ♦ Use the Hidden Edge option.

#### Introduction

As illustrated in the previous chapters, there are no surfaces in a wireframe model; it consists only of points, lines, and curves that describe the edges of the object. Surface modeling was developed to provide the surface information that is missing in wireframe modeling. Essentially, defining the skin of a design creates a surface model. Although it is possible to create a surface model without using a wireframe model, in most cases it is much easier to create a surface model on top of a wireframe model. In surface modeling, a wireframe model can be used to provide information about the edges and corners so that the desired faces can be easily positioned and placed.

Surface modeling is more sophisticated than wireframe modeling in that surface modelers define not only the edges of 3D objects, but also the surfaces. Surface modeling provides hiding, shading, and rendering capabilities that are not available in wireframe modeling. Surface models do not provide the physical properties that solid models provide, such as mass, weight, center of gravity, and so on.

The AutoCAD surface modeler defines faceted surfaces using a filled polygon. The created faces of surface models are only planar, which means the surface models can only have approximate curved surfaces. It is important to note that the AutoCAD surface modeler does not create true curved surfaces. To differentiate these two types of surfaces, faceted surfaces are called meshes in AutoCAD. Because of the use of faceted approximation on true curved surfaces, the computer requirements of most faceted surface modelers are typically much less than that of solid modelers. Faceted surface modeling usually provides reasonably good representations of 3D designs with fast rendering and shading capabilities. Faceted surface models are also useful for creating geometry with unusual surface patterns, such as a 3D topographical model of mountainous terrain.

AutoCAD® 2004 provides three basic methods for creating surfaces – the 2D Solid, 3D Face and Region commands. The three commands were developed parallel to the historical development of the different types of computer modelers.

- 2D Solid: The first generation surface command available in AutoCAD. Used mostly to fill an area in the sketch plane of the current UCS. This type of surface is not a true 3D surface.
- **3D Face**: Creates a true 3D planar surface (allowing X, Y and Z coordinates) of three-sided or four-sided shape. This is the type of surface developed primarily for creating faceted surface models.
- Region: Creates a 2D surface of arbitrary shape from existing 2D entities. This command creates the most flexible and the most complicated type of surface available in AutoCAD. This command was developed to allow manipulation of 2D surfaces using one of the solid modeling construction techniques, namely, the Constructive Solid Geometry method.

Although all three commands can be used to create planar surfaces, the resulting surfaces are not equal. In fact, the three commands are developed for specific tasks in mind. The 2D Solid command is mostly used in 2D drawings to create 2D filled area and the **Region** command is designed so that general 2D shapes can be easily transformed into solid models. The **3D Face** command is the only one that is designed specifically for surface modeling and therefore it is the most suitable for such tasks. The use of the **2D** Solid and Region commands in 3D surface modeling can be somewhat awkward and at times very difficult. Note that the use of the **Region** command will be focused on in the solid modeling chapters of this text.

As one can imagine, sketching each surface manually can be very time consuming and tedious. AutoCAD also provides additional tools for surface modeling, such as Predefined surfaces, Tabulated surfaces, Ruled surfaces and Revolved surfaces. These tools are basically automated procedures, which can be used to define and create multiple copies of planar surfaces in specific directions. The principles and concepts used by these tools are also used in creating solid models, which are covered in chapter six through chapter eight of this text. You are encouraged to re-examine these commands after you have finished the solid modeling chapters.

In this chapter, the general procedures to create surface models are illustrated. The use of the 2D Solid and 3D Face commands are illustrated and differences discussed. We will also demonstrate the use of the more advanced surface modeling tools. Two wireframe models, which were created in the previous chapters, will be converted into surface models.

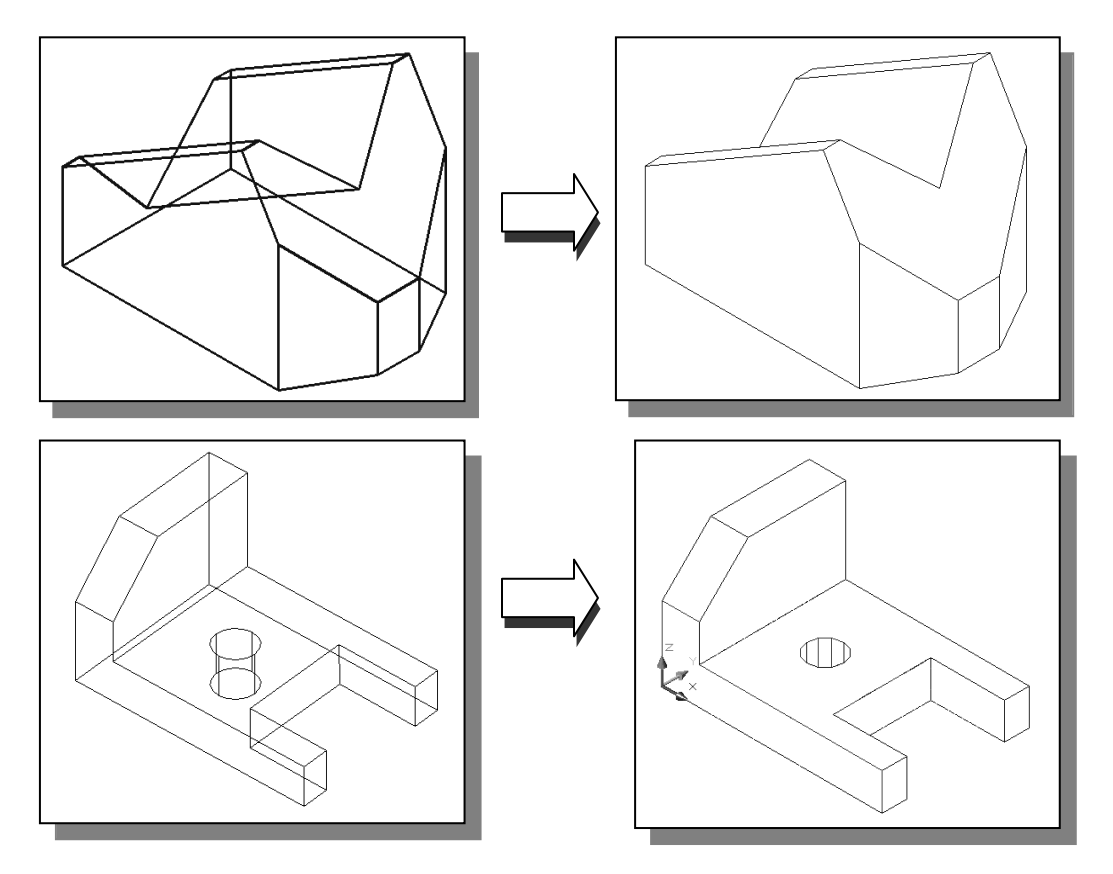

# Starting Up AutoCAD® 2004

- 1. Select the **AutoCAD 2004** option on the *Program* menu or select the **AutoCAD** 2004 icon on the Desktop.
- 2. In the AutoCAD Today startup dialog box, select the **Open a Drawing** icon with a single click of the left-mouse-button.
- 3. Click on the *V-block.dwg* filename to open the *V-block* wireframe model that was created in the previous chapter. (Use the Browse option to locate the file if it is not displayed.)

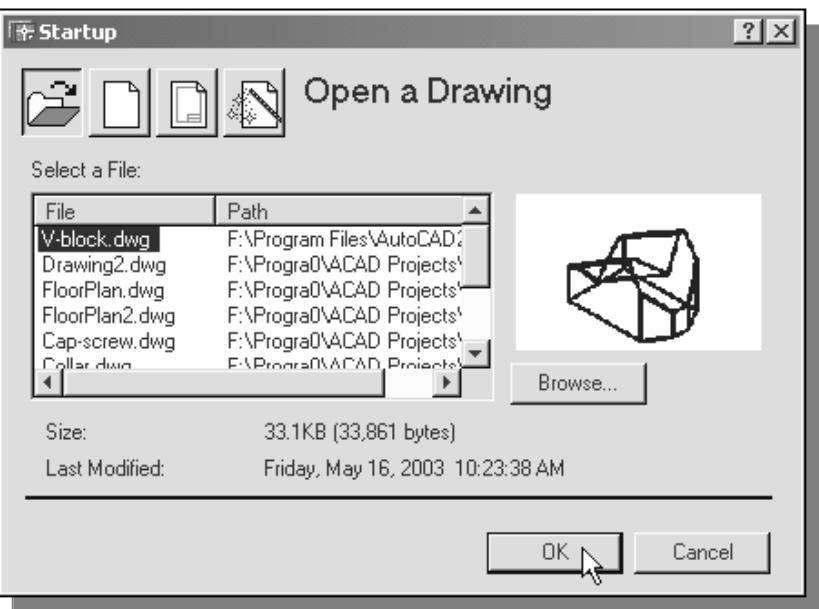

• The V-block wireframe model is retrieved and displayed in the graphics window.

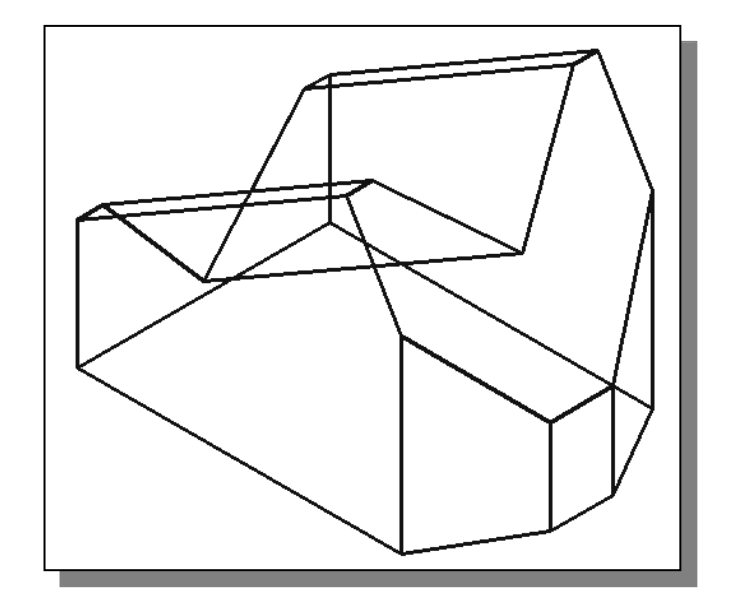

# Using the UCS and Surfaces Toolbars

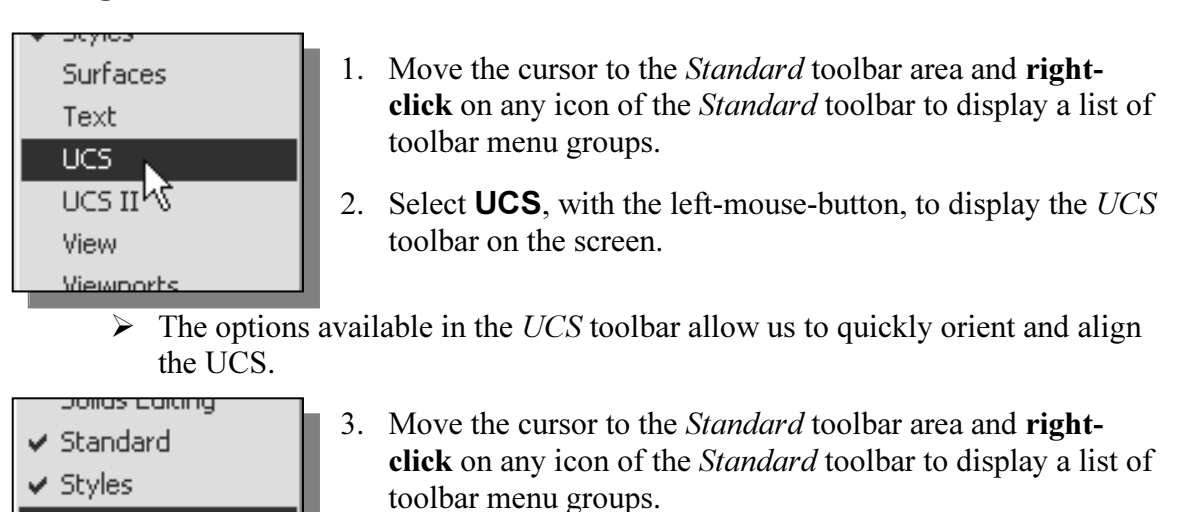

- 4. Select **Surfaces**, with the left-mouse-button, to display the Surfaces toolbar on the screen.
- Four groups of options are available in the *Surfaces* toolbar, which allow us to access the surface modeling commands quickly. On your own, move the cursor on top of the different icons and read the brief description of the individual commands in the helpline area.

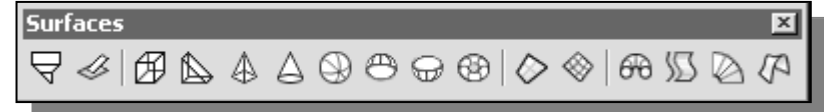

# Creating a surface using the 2D Solid command

 $\triangleright$  The first generation surface available in AutoCAD is used to fill an area in the sketch plane of the current UCS. It is therefore necessary to properly orient the UCS prior to using the 2D Solid command.

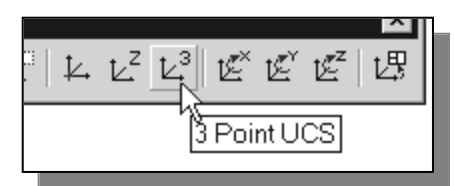

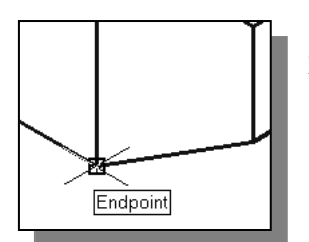

Surfaces

Text  $\vee$  UCS LICE II ΜÇ

- 1. Select the **3 Point UCS** icon in the UCS toolbar.
- The **3 Point UCS** option allows us to specify the new X-axis and Y-axis directions to align the UCS.
- 2. In the command prompt area, the message "Specify new *origin point* <  $0, 0, 0$ >:" is displayed. Pick the lower right corner of the front face of the wireframe model as shown.

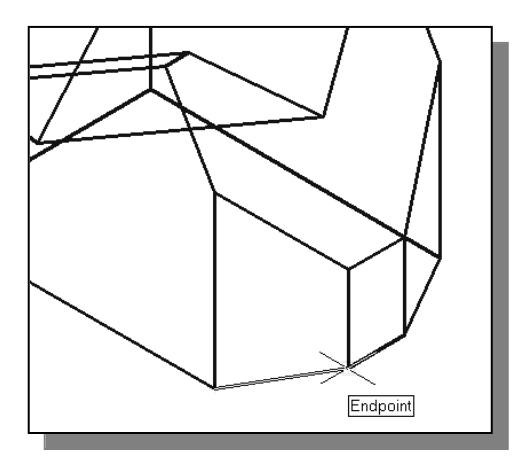

4. In the command prompt area, the message "Specify point on positive portion of  $X$ -axis:" is displayed. Pick the right corner of the inclined plane as shown.

3. In the command prompt area, the message "Specify point on positive portion of X-axis:" is displayed. Pick the adjacent corner toward the right side of the model as shown.

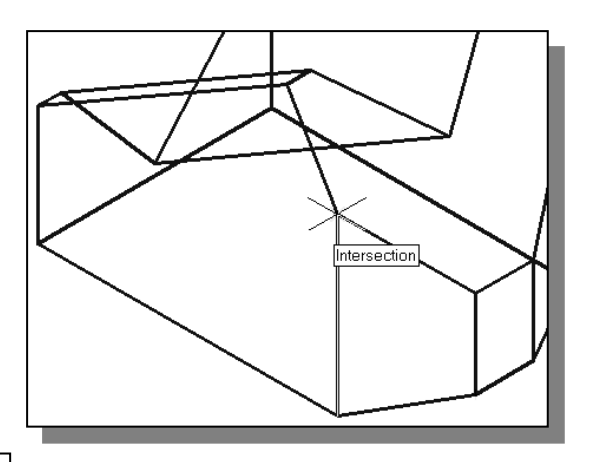

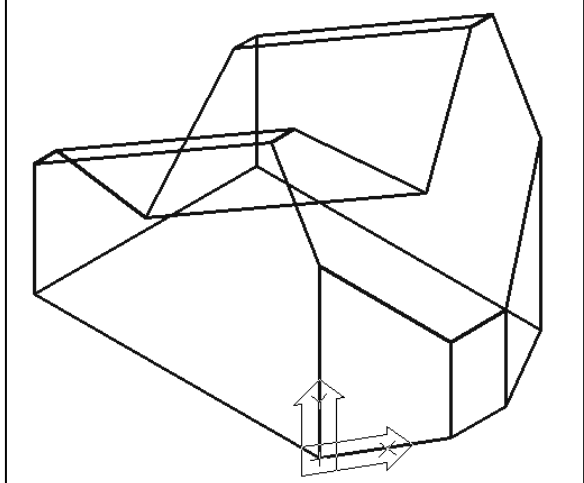

The new UCS is aligned to the vertical inclined plane as shown.

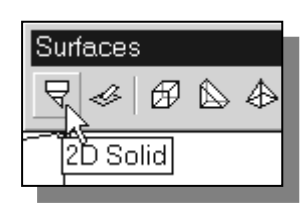

5. Select 2D Solid in the Surfaces toolbar.

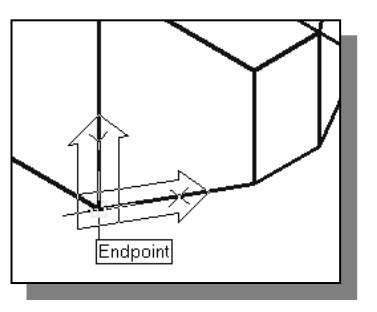

6. Place the first corner point of the 2D solid at the origin of the new UCS.

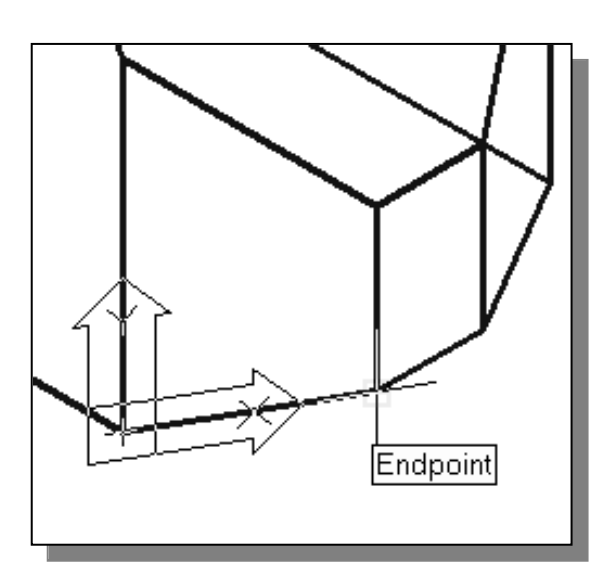

8. In the command prompt area, the message "Specify third point:" is displayed. Pick the corner directly above the origin of the UCS as shown.

7. In the command prompt area, the message "Specify second point:" is displayed. Pick the bottom right corner of the inclined plane as shown.

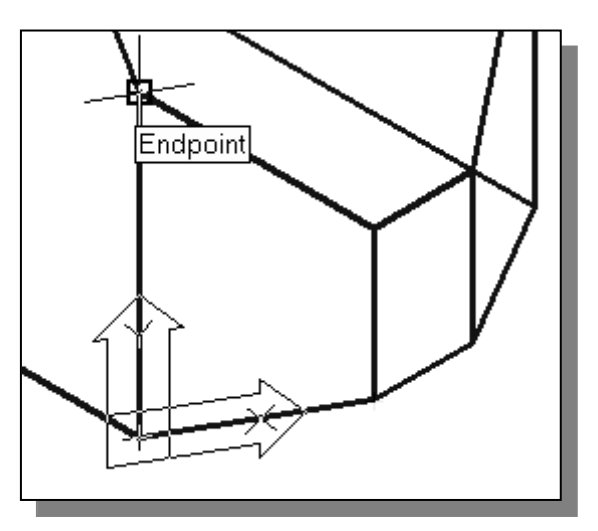

• The 2D Solid command requires the third point to be specified diagonally opposite to the second point. This seemly strange way of specifying the third corner was established when the 2D Solid command was first introduced back in the mid-1980s. Note that the 3D Face command, the second-generation surface command in AutoCAD, does not follow this convention.

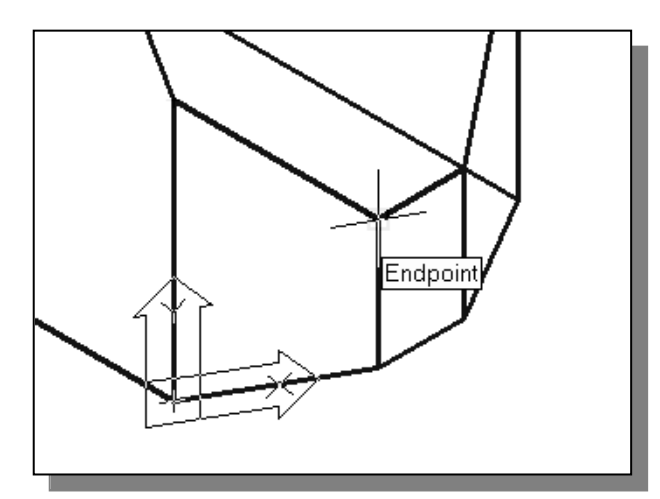

- 9. In the command prompt area, the message "Specify fourth point or  $[Exit]$ :" is displayed. Pick the corner directly above the second point we selected as shown in the figure.
- 10. Inside the graphics window, rightmouse-click once to end the 2D Solid command.
- The 2D Solid command allows the creation of three-sided or four-sided filled polygons, which can be used to represent faces of surface models. Note that in the above steps, we could accept the three-sided polygon after defining the third corner.

# Using the Shade Toolbar

1. Move the cursor to the *Standard* toolbar area and **right-click** on any icon of the Standard toolbar to display a list of toolbar menu groups.

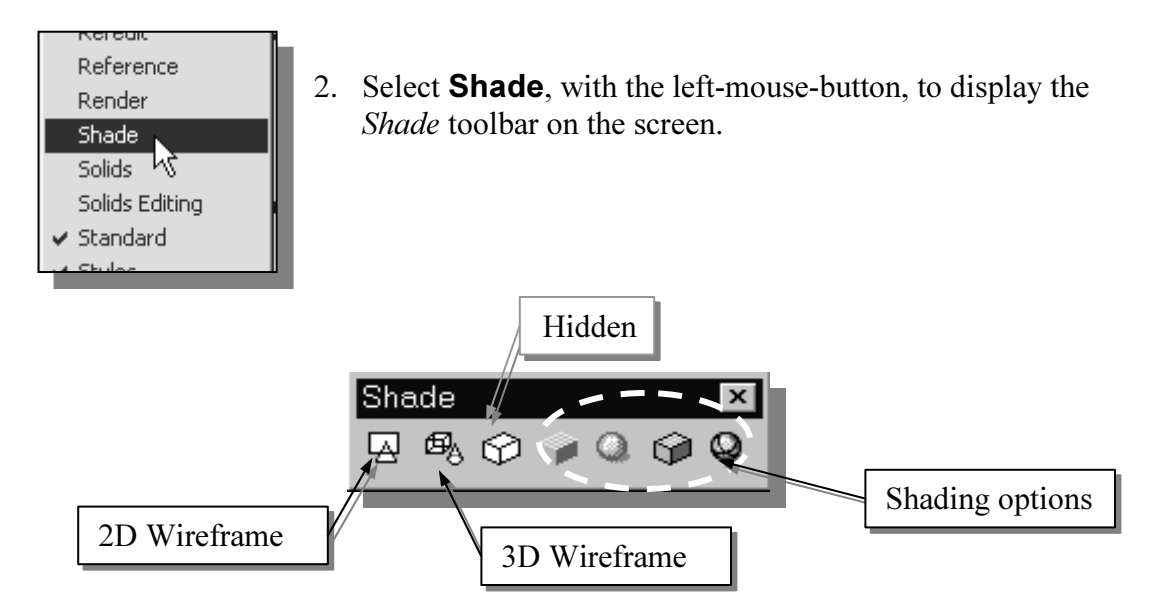

- 2D Wireframe: Displays the objects using lines and curves to represent the boundaries of objects created. Linetypes and lineweights are visible with this option. Note that this is the default AutoCAD display mode.
- 3D Wireframe: Displays the objects using lines and curves to represent the boundaries of objects created. Displays a shaded 3D user coordinate system (UCS) icon. Note that linetypes and lineweights are not visible with this option.
- Hidden: Displays the objects using the 3D wireframe representation with lines that are located behind surfaces and solids removed.
- Flat Shaded: Creates a shaded image of polygon faces and solids. The shaded objects appear flatter and less smooth than Gouraud Shaded objects.
- Gouraud Shaded: Creates a shaded image of polygon faces and solids using the Gouraud method. This mode generates an image that gives the objects a smooth and realistic appearance.
- Flat Shaded, Edges On: Combines the Flat Shaded and 3D Wireframe options. The objects are flat shaded with the wireframe edges showing through.
- Gouraud Shaded, Edges On: Combines the Gouraud Shaded and 3D Wireframe options. The objects are Gouraud shaded with the wireframe edges showing through.

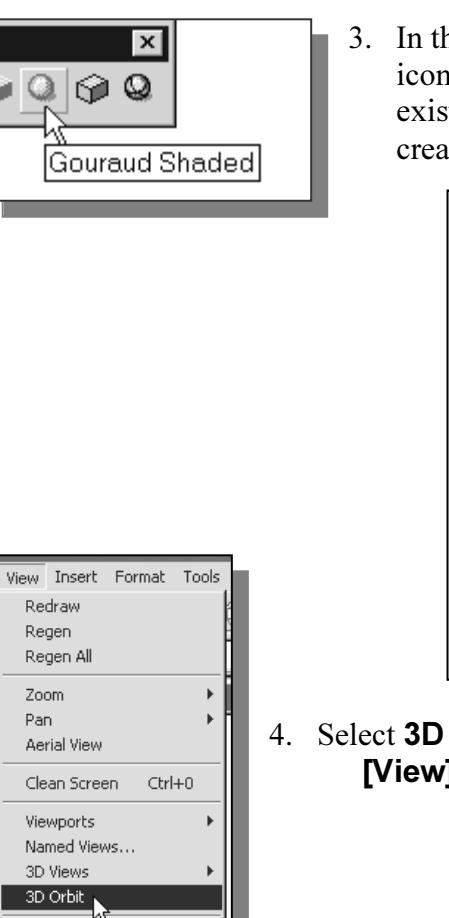

3. In the Shade toolbar, click on the **Gouraud Shaded** icon to display the shaded image of the model. There exists only one surface in our model. The surface was created with the 2D Solid command.

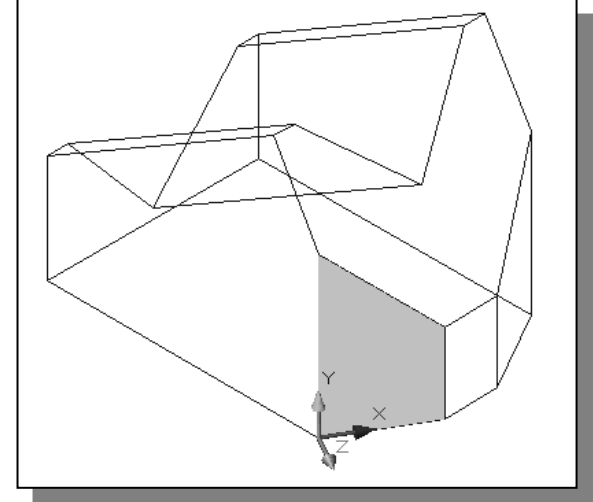

- 4. Select **3D Orbit** in the *View* pull-down menu. [View]  $\rightarrow$  [3D Orbit]
- 5. Inside the arcball, press down the left-mouse-button and drag it to rotate the model freely in 3D space.
- Observe the display of the shaded surface in contrast to the 3D wireframe edges that are located behind it.

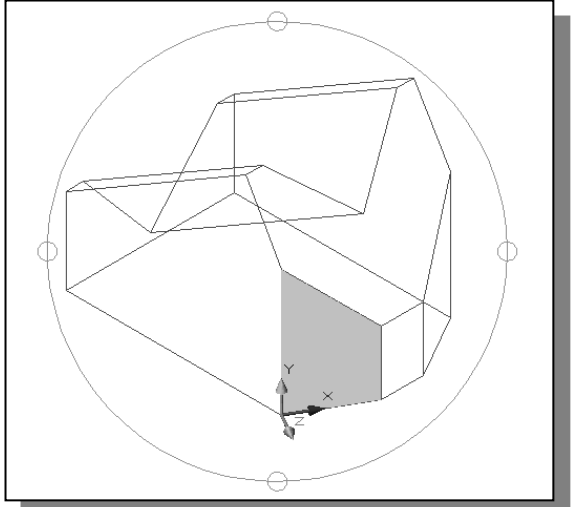

6. On your own, reset the display to the SE Isometric View before continuing to the next section.

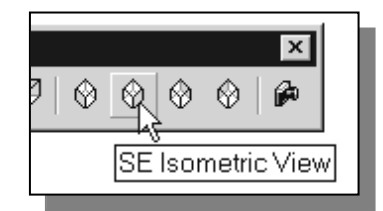

Hide

7. In the UCS toolbar, select the **World UCS**. This option resets the UCS to align to the world coordinate system.

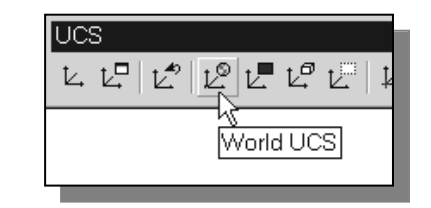

# Creating a surface using the 3D Face command

• The second generation of surface command made available in AutoCAD was the **3D** Face command. The 3D Face command can be used to create true 3D planar surfaces by allowing the X, Y and Z coordinates of the corners to be selected independently of the current UCS. The created polygon can be a three-sided or foursided shape. This command is the primary construction tool for surface modeling in AutoCAD.

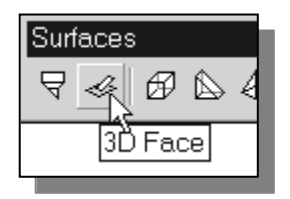

- 1. Select the **3D Face** in the *Surface* toolbar.
- 2. In the command prompt area, the message " 3dface Specify first point or [invisible]:" is displayed. Pick the lower right corner of the vertical inclined face of the model as shown.

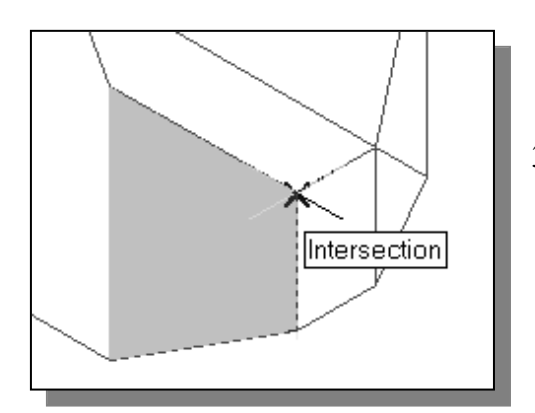

4. In the command prompt area, the message "Specify third point or  $\textit{invisible}$ :" is displayed. Pick the adjacent corner of the right vertical face of the model as shown.

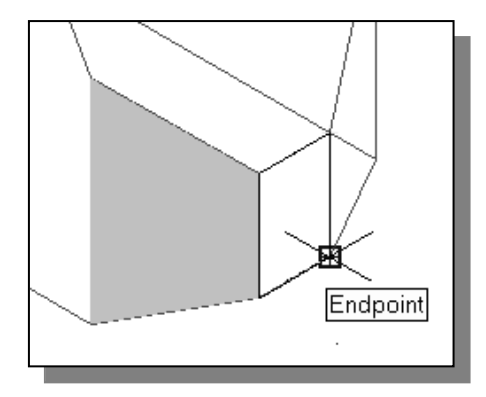

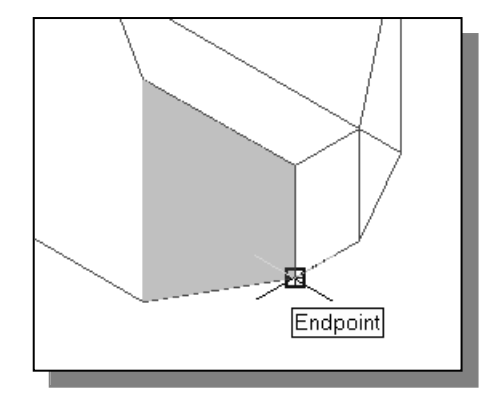

3. In the command prompt area, the message "Specify second point or [invisible]:" is displayed. Pick the adjacent corner above the previous selected corner of the vertical inclined face as shown.

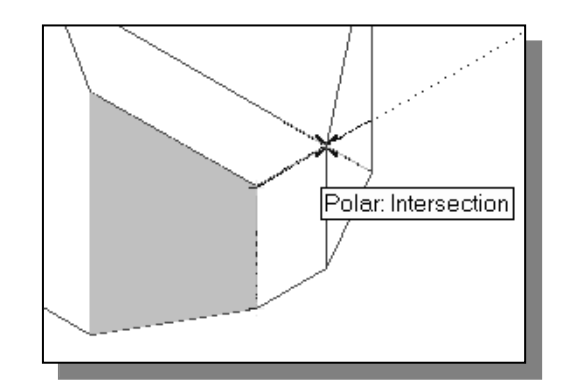

5. In the command prompt area, the message "Specify fourth point or [invisible] <Create *three-sided face>*:" is displayed. Pick the corner below the last selected corner as shown.

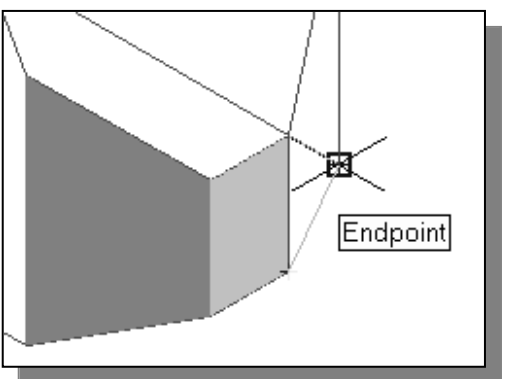

- 7. In the command prompt area, the message "Specify fourth point or  $\lceil$ invisible $\rceil$  < Create three-sided face>:" is displayed. Pick the back corner of the model as shown.
- Note that this surface is created independent of the UCS and two corners of the previous face were used to position this face.

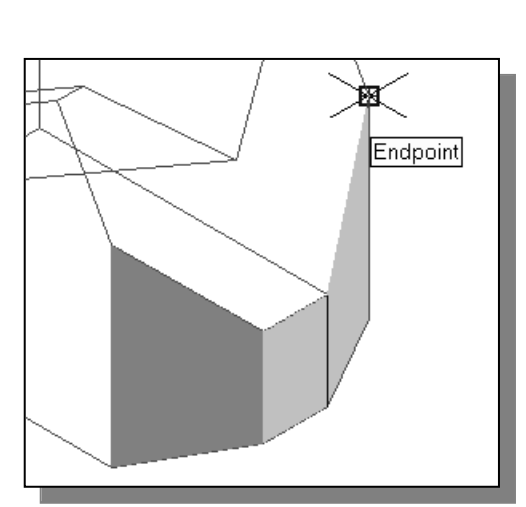

6. In the command prompt area, the message

as shown.

"Specify third point or [invisible]  $\leq$ exit $>$ :" is displayed. Pick the back corner of the model

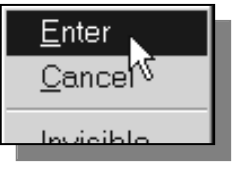

8. Inside the graphics window, right-mouse-click to activate the option menu and select Enter with the left-mouse-button to end the 3D Face command.

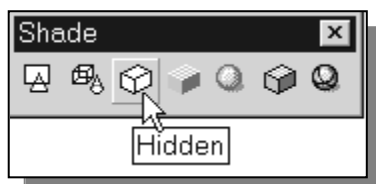

- 10. On your own, use the 3D **Orbit** icon to rotate the model and examine the constructed surface model.
- Reset the display to SE Isometric View before proceeding to the next section.

9. In the *Shade* toolbar, click on the **Hidden** icon to display the model with hidden lines removed.

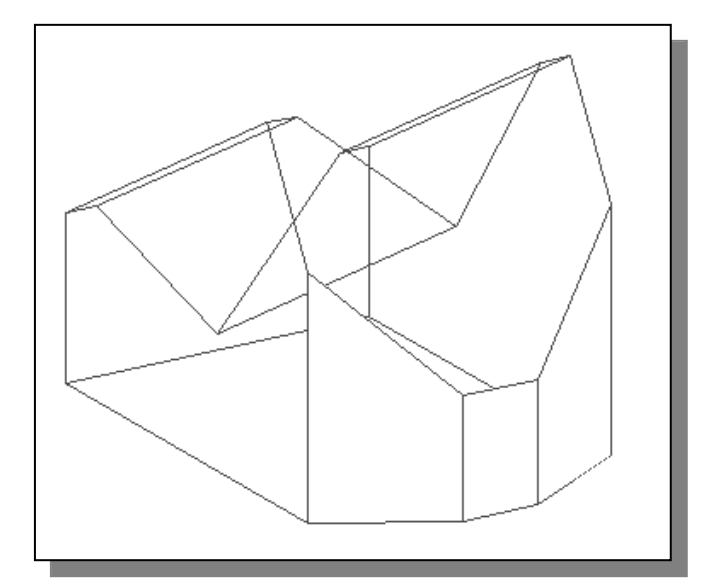

# Creating a surface of irregular shape

The **3D Face** command allows us to create three-sided or four-sided polygons. For surfaces of irregular shape, the Invisible Edge option is available in conjunction with the 3D Face command. Note that the Invisible Edge option cannot be applied to polygons created by the 2D Solid command.

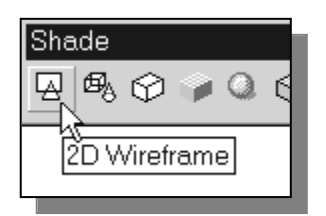

- 1. Select the **2D Wireframe** in the *Shade* toolbar.
- The 2D Wireframe command resets the display to the default AutoCAD display mode

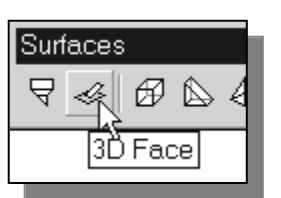

- 2. Select the **3D Face** in the *Surface* toolbar.
- 3. In the command prompt area, the message "\_3dface Specify first point or [invisible]:" is displayed. Pick the top right corner of the model as shown.

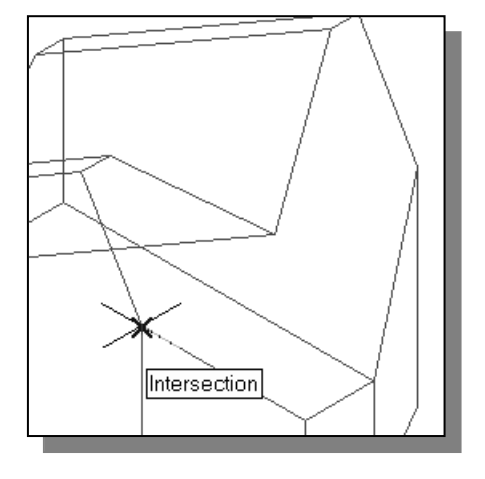

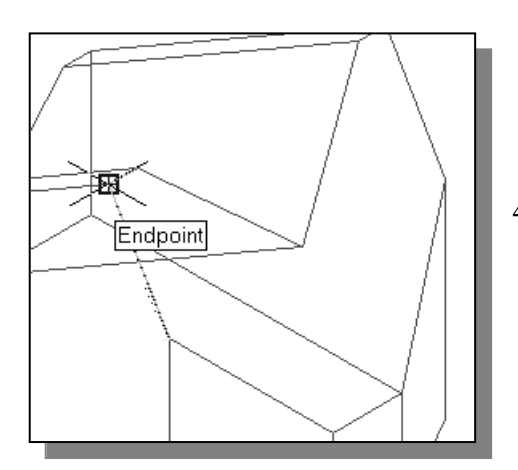

- 4. In the command prompt area, the message "Specify second point or [invisible]:" is displayed. Pick the top front corner of the model as shown.
- 5. In the command prompt area, the message "Specify third point or [invisible]  $\leq$ exit>:" is displayed. Pick the top corner of the model adjacent to the previously selected corner as shown.

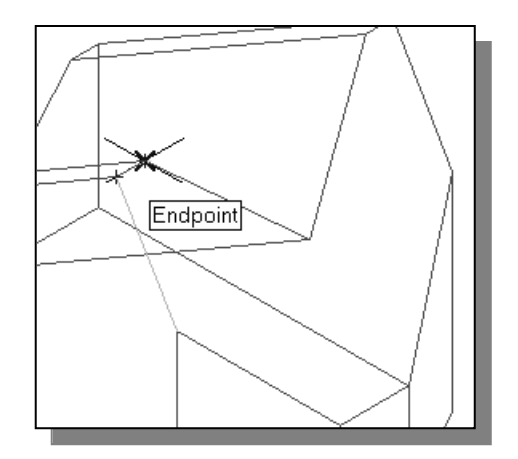

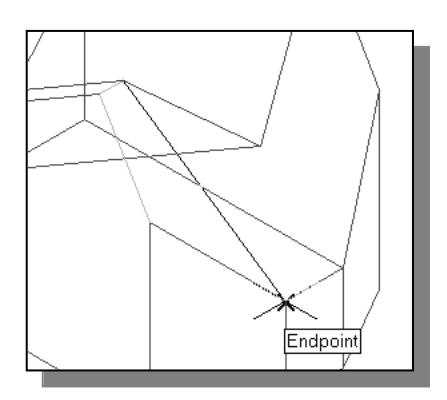

6. In the command prompt area, the message "Specify fourth point or [invisible] <Create three-sided face>:" is displayed. Pick the corner below the last selected corner as shown.

7. On your own, repeat the zigzagging pattern to define polygons until all corners of the inclined surface have been selected and additional polygons are created as shown in the figure. Note that the last polygon we created is a three-sided polygon.

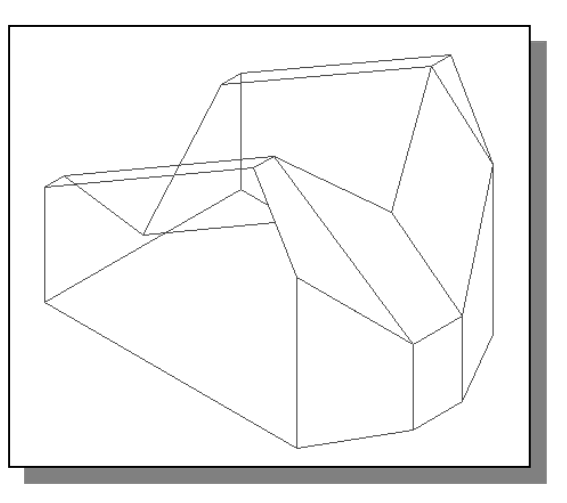

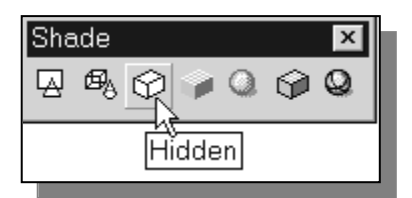

- 8. In the *Shade* toolbar, click on the **Hidden** icon to display the model with hidden lines removed. Note that the edges of the polygons are displayed as shown in the above figure.
- 9. In the Shade toolbar, click on the Gouraud Shaded icon to display the shaded image of the model. Note that the edges of the polygons are not visible when a shaded command is performed.

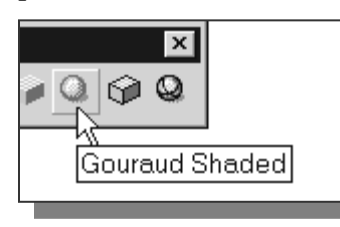

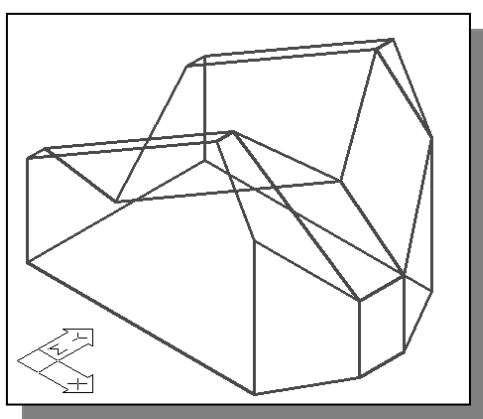

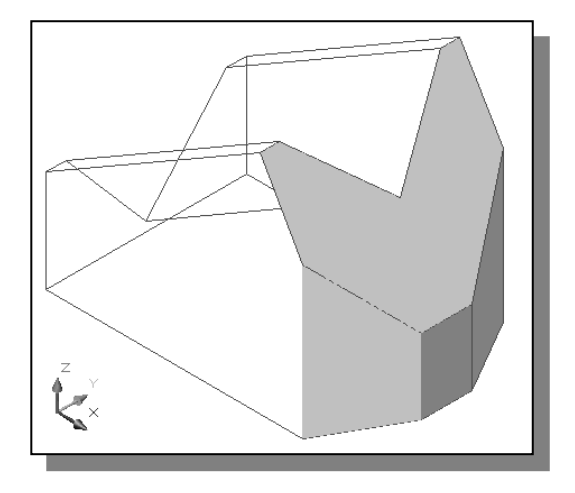

10. Select **2D Wireframe** in the *Shade* toolbar to reset the display to the default AutoCAD display mode.

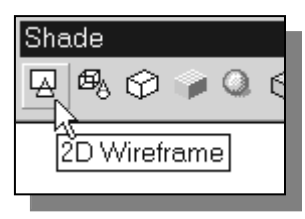

# Using the Invisible Edge option

- The Invisible Edge option is used to turn off the display of selected edges and therefore allow the adjacent polygons, created by the 3D Face command, to appear as being joined together.
- 1. Select **Edge**, with the left-mouse-button, in the *Surfaces* toolbar.

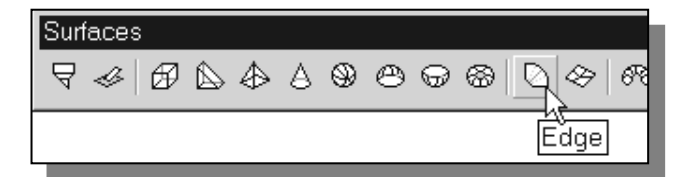

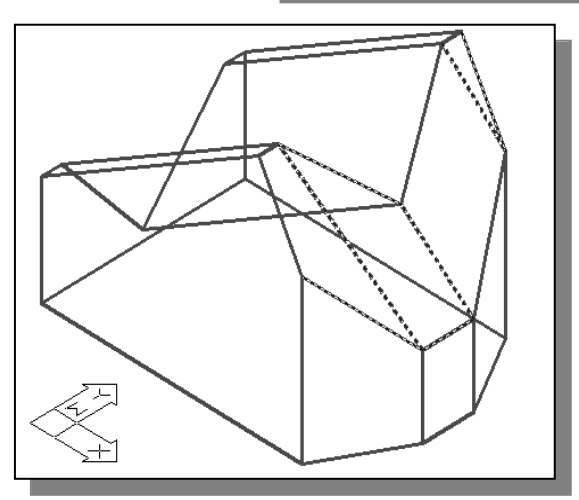

- 2. In the command prompt area, the message "Specify edge of 3dface to toggle visibility or [Display]:" is displayed. Pick the three edges inside the inclined surface as shown.
- 3. Inside the graphics window, rightmouse-click to activate the option menu and select Enter to end the Edge command.

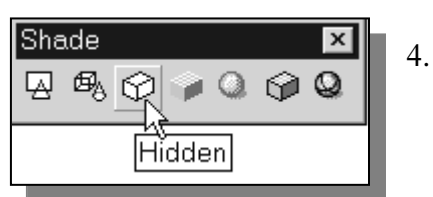

- 4. In the *Shade* toolbar, click on the **Hidden** icon to display the model with hidden lines removed.
- The selected edges are removed from the display so that the face of the inclined surface of the model appears to be more realistic.

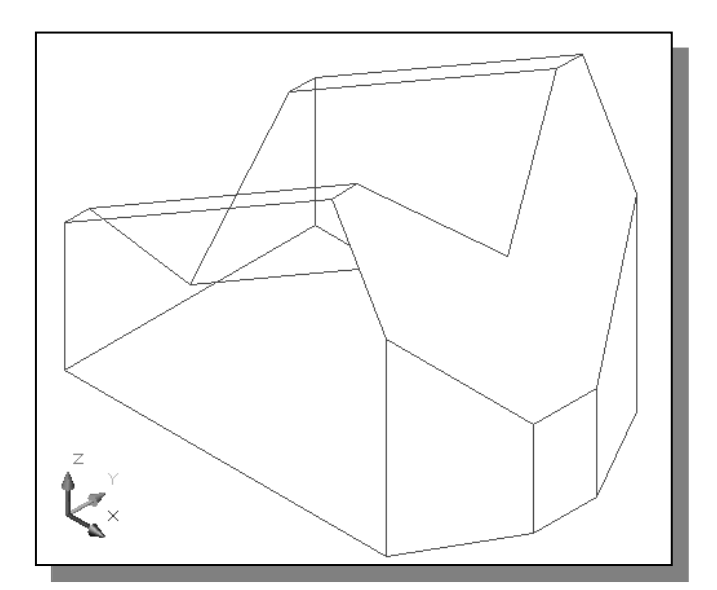

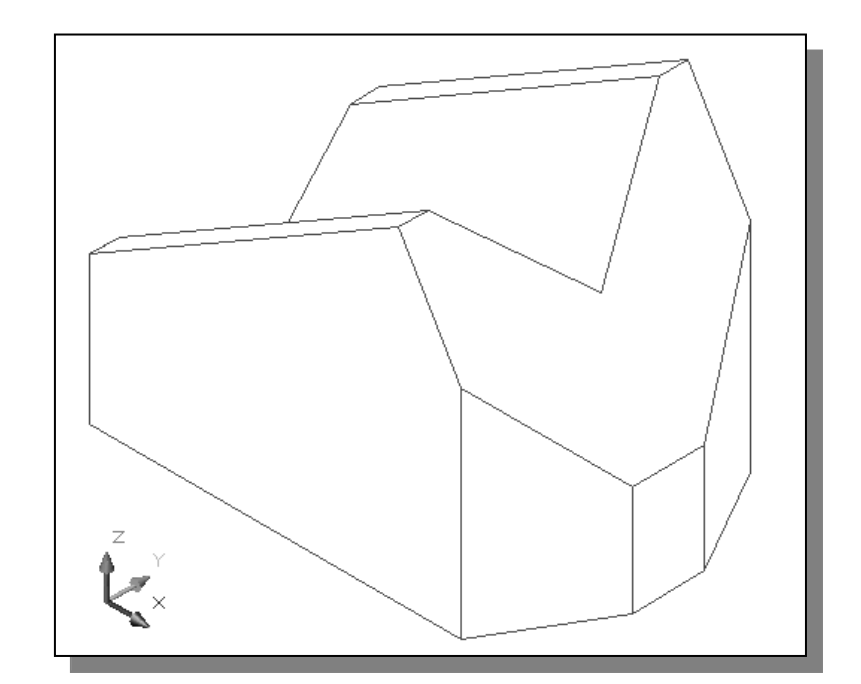

 $\triangleright$  On your own, repeat the above steps and complete the surface model of the design.

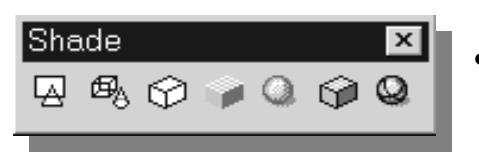

• On your own, examine the completed surface model by using the different shading commands.

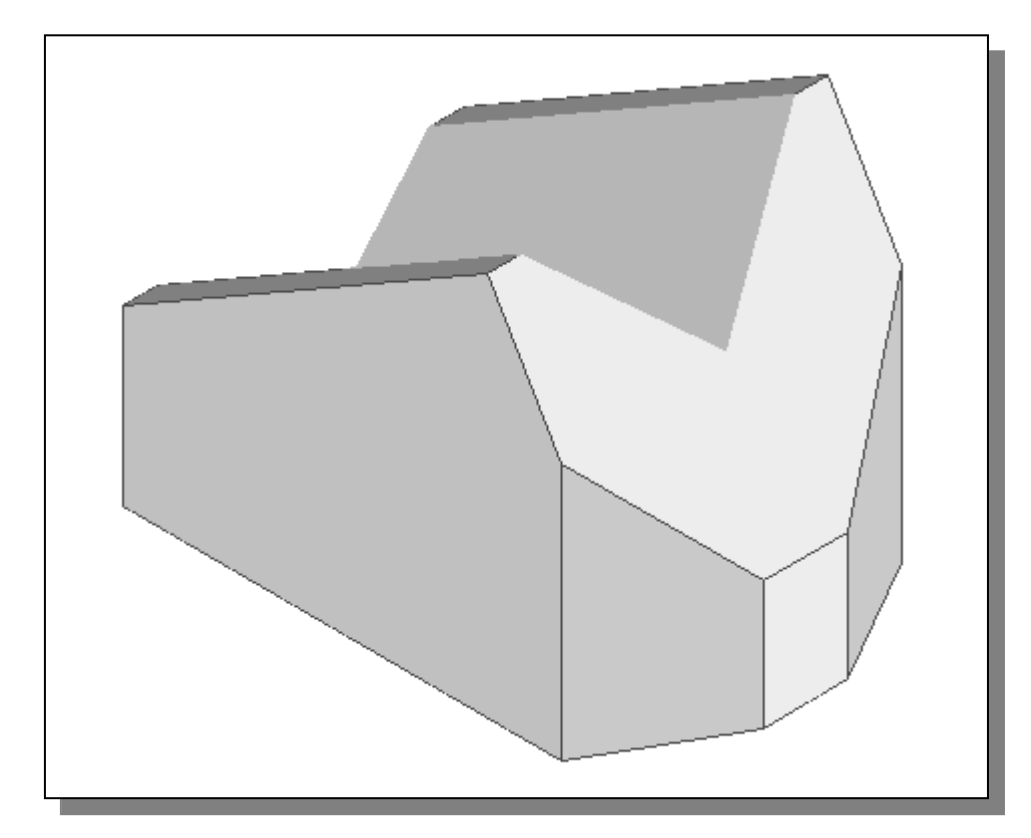

# The Locator wireframe model

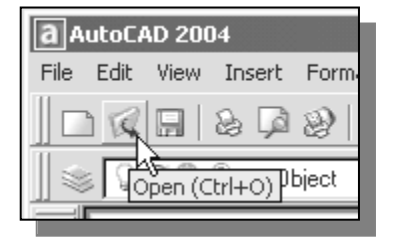

- 1. Click on the **Open** icon in the *Standard* toolbar.
- 2. In the Select File window, pick the Locator file that was created in Chapter 3.
- 3. Click Open to open the model file.

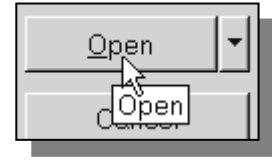

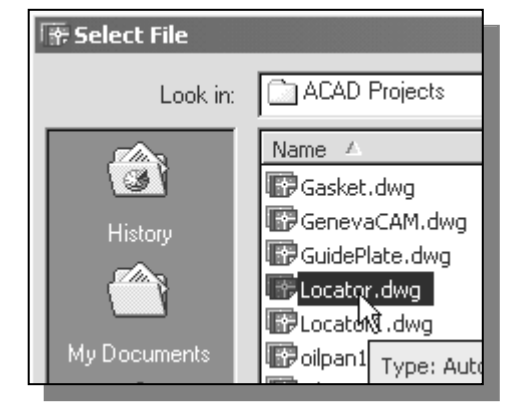

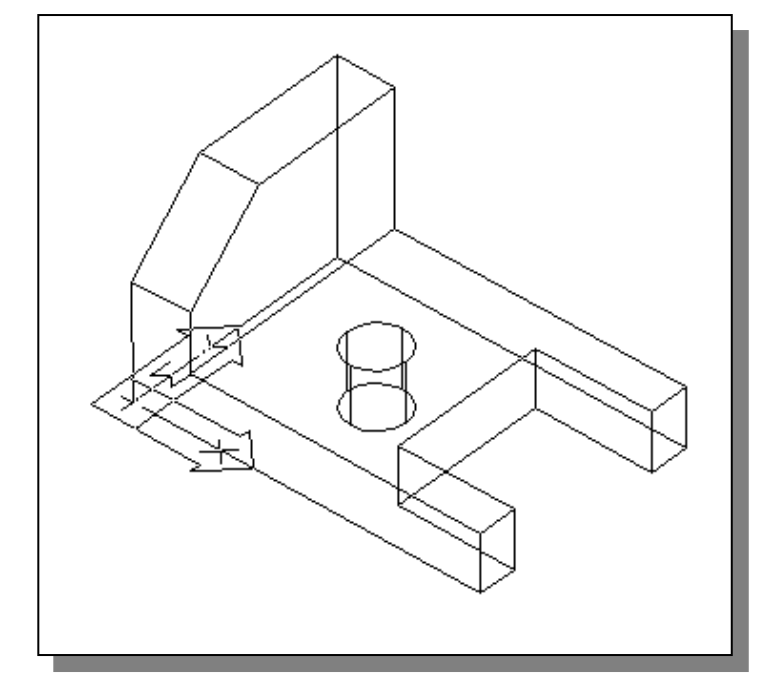

#### Moving Objects to a different Layer

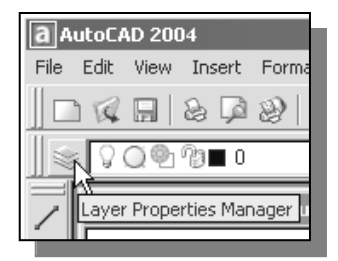

1. Pick Layer Properties Manager in the Object Properties toolbar.

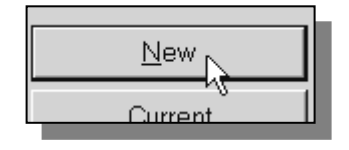

2. Click on the New button to create new layers.

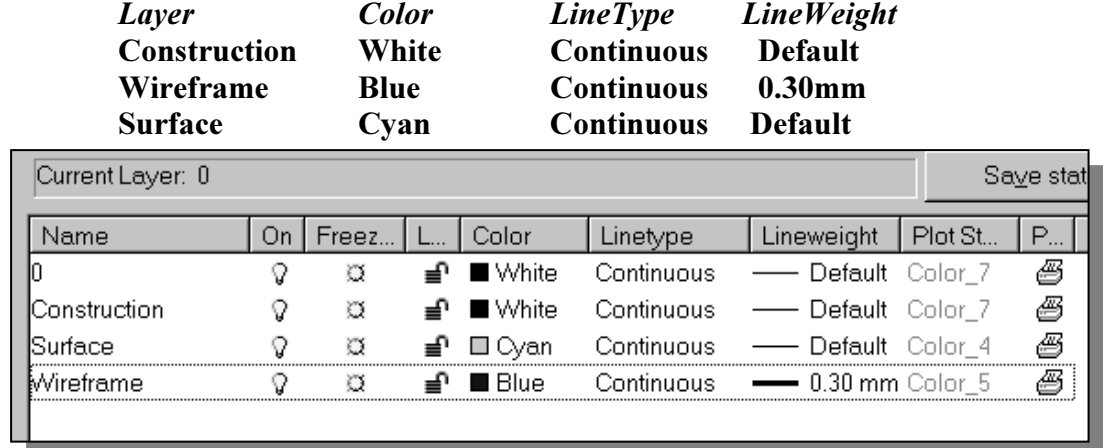

3. Create two new layers with the following settings:

4. Click on the OK button to accept the settings and exit the *Layer Properties* Manager dialog box.

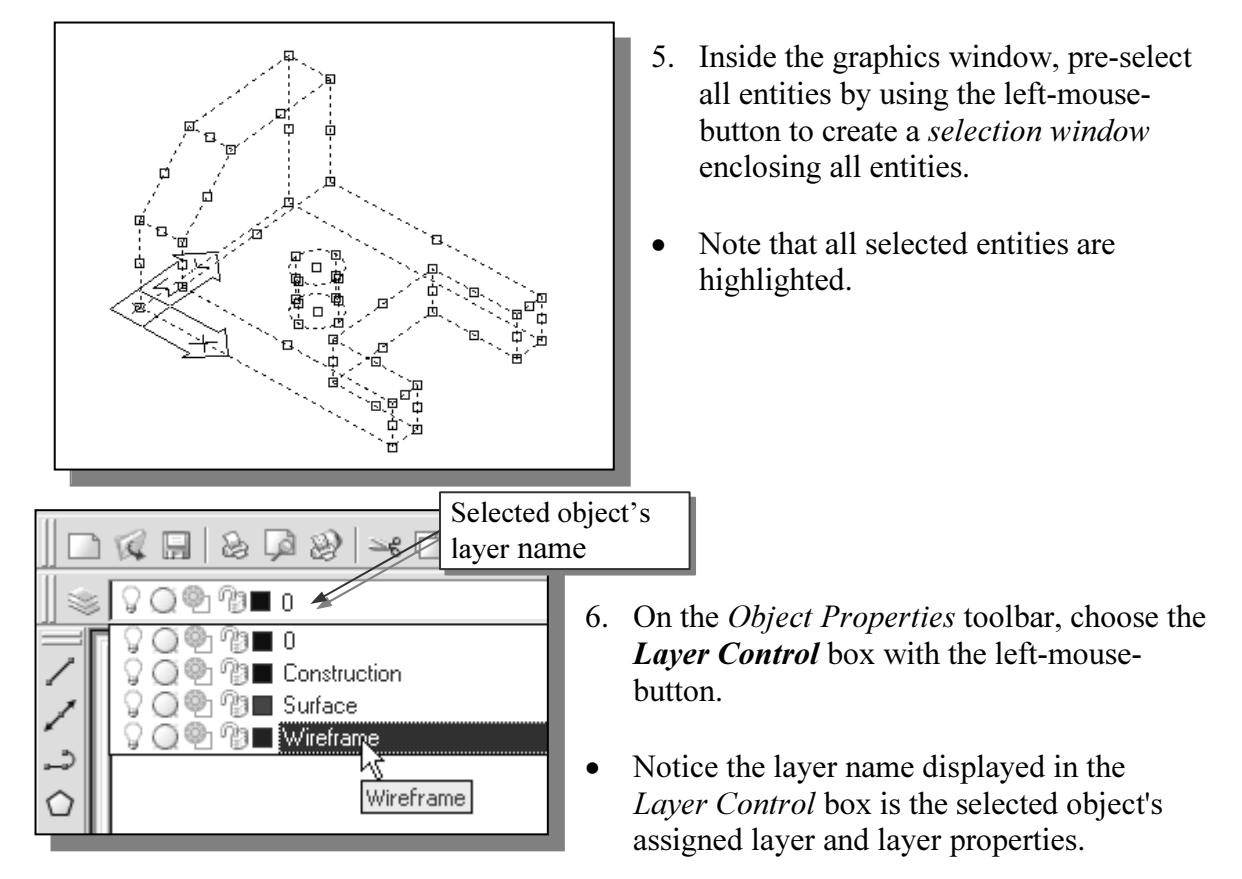

- 7. In the Layer Control box, click on the **Wireframe** layer name as shown.
- All entities of the Locator model are moved to the Wireframe layer.
- 8. Press the [ESC] key twice to deselect all highlighted entities.

#### Predefined Surface models

• Predefined surface models: AutoCAD provides the following predefined 3D surface models: boxes, cones, dishes, domes, meshes, pyramids, spheres, tori (donuts), and wedges. AutoCAD creates these models by prompting the user to input specific dimensions for the desired models. For example, the length, width and height dimensions are required for the Box surface model.

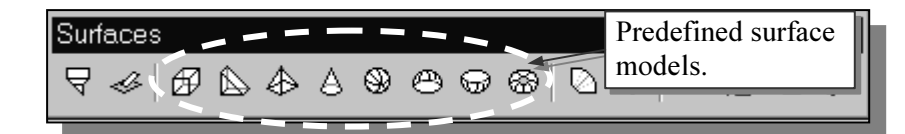

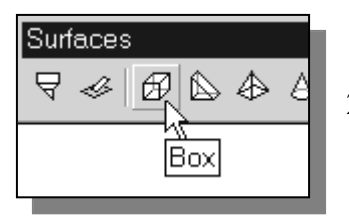

- 1. Select **Box** in the *Surfaces* toolbar.
- 2. In the command prompt area, the message "Specify corner point of Box:" is displayed. Pick a point that is toward the right of the Locator model.
- 3. In the command prompt area, the message "Specify length of Box:" is displayed. Specify length of Box:  $4.5$  [ENTER]
- 4. In the command prompt area, the message "Specify width of Box:" is displayed. Specify width of Box:  $3.0$  [ENTER]
- 5. In the command prompt area, the message "Specify height of Box:" is displayed. Specify height of Box: 2.5 [ENTER]
- 6. In the command prompt area, the message "Specify rotation angle about the Z axis or [Reference]:" is displayed. Specify rotation angle about the Z axis or [Reference]:  $0$  [ENTER]
- $\triangleright$  On your own, use the Hidden, Shaded and Orbit commands to examine the constructed surface model.

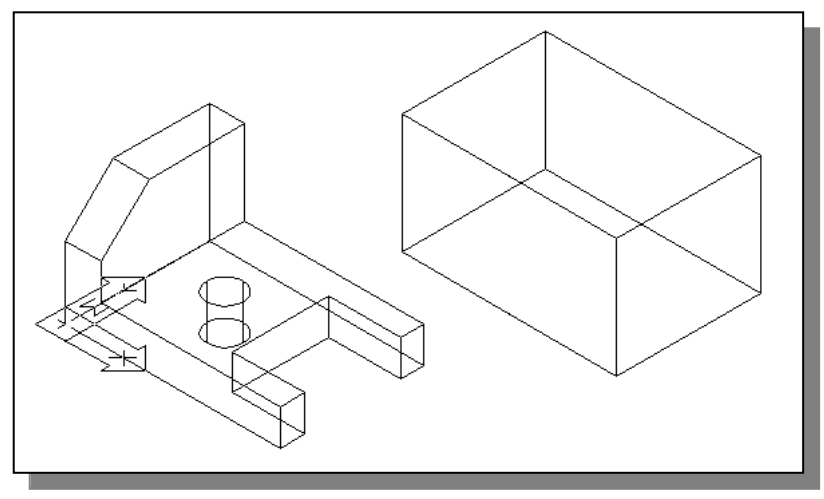

The created **Box** is of the same size of the Locator model. Note that the surfaces of the box are created automatically and all faces of the model are grouped together as a single object.

 $\triangleright$  The predefined surface models can be used as a base for more complex designs. The main difficulty, and disadvantage, of surface modeling is that the constructed surfaces cannot be easily modified. In AutoCAD, we can use the grip-editing option to resize the constructed faces.

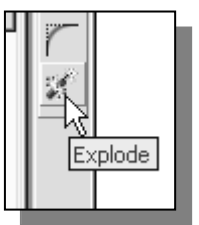

- 7. Select **Explode** in the *Modify* toolbar.
- 8. In the command prompt area, the message "Select objects:" is displayed. Select any edge of the surface model and note that the entire model is selected.
- 9. Inside the graphics window, right-mouse-click once to accept the selection and the faces are separated into individual objects.

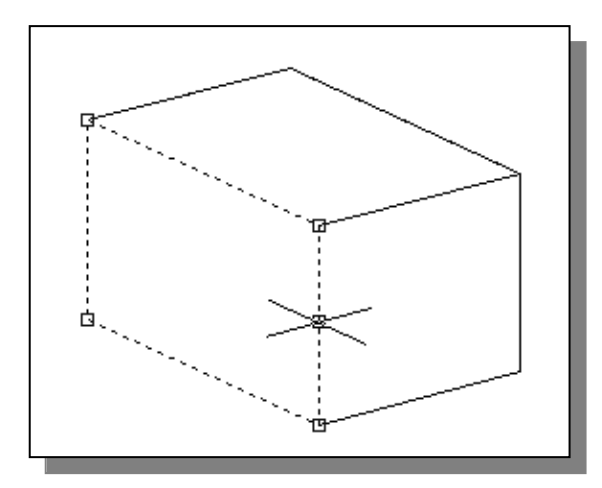

- 10. Select the front vertical face of the model by clicking on the edges of the front face as shown.
- Four grip points, the small rectangles displayed at the corners of the highlighted polygon, can be used to adjust the size and shape of the highlighted polygon.
- 11. Select the top right grip point with the left-mouse-button.
- 12. Move the cursor to the left, along the top edge of the model, of its current location as shown. Leftmouse-click once to reposition the grip point.

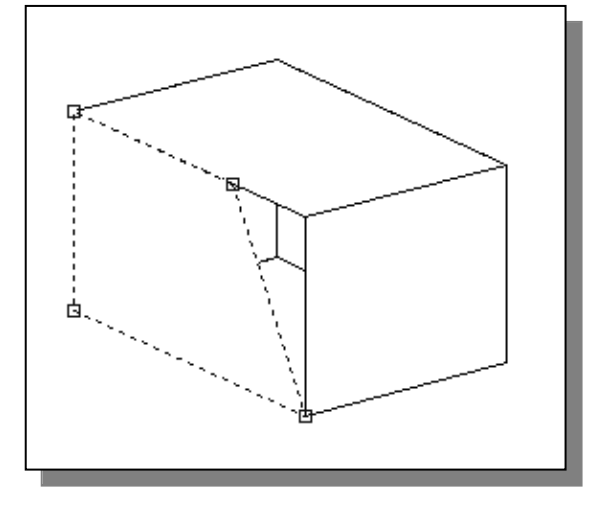

- 13. Press the [ESC] key to deselect the highlighted entities.
- $\triangleright$  On your own, experiment with creating other predefined surface models that are available in the Surfaces toolbar. Delete all surface models before proceeding to the next section.

#### Advanced Surface Modeling commands

\* Several of the advanced surface-modeling commands are displayed in the Surfaces toolbar. These commands allow us to quickly create and duplicate surfaces in specific manners.

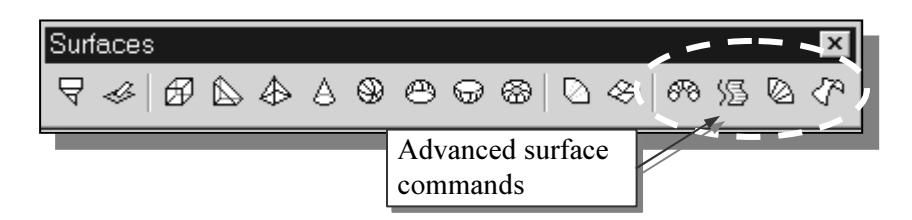

- Revolved Surface: Creates a surface mesh by rotating a group of objects about an axis.
- Tabulated Surface: Creates a surface mesh representing a general tabulated surface defined by a path curve and a direction vector. The resulting mesh is a series of parallel polygons running along a specified path.
- **Ruled Surface:** Creates a surface mesh between two objects.
- **Edge Surface:** Creates a surface patch mesh from four edges.

Note that there are two AutoCAD system variables used to control the results of the Ruled Surface and Tabulated Surface commands: SurfTab1 & SurfTab2.

SurfTab1 & SurfTab2 system variables: These two variables are used to set the number of increments used by the Ruled Surface and Tabulated Surface commands. The default values are set to six, which means any curve will be approximated with six straight lines.

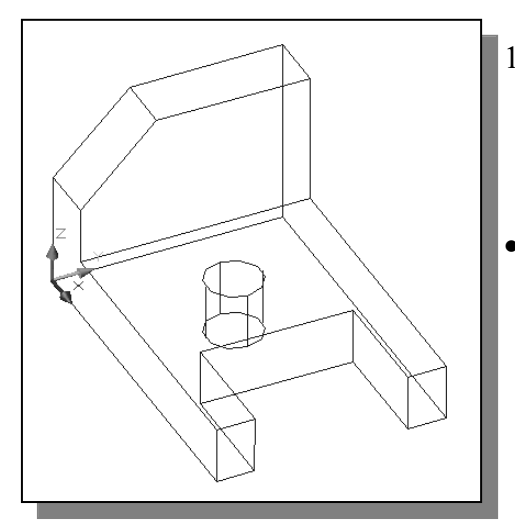

- 1. On your own, use the 3D Orbit command and adjust the display of the wireframe model so that the four vertical lines connecting the two circles are visible as shown.
- To illustrate the use of the Ruled Surface and Tabulated Surface commands, we will first split the top circle into two arcs. Note that these commands allow us to construct polygon mesh for different situations and regions. The split of the circle is necessary in creating a mapped surface on the top plane of the model.

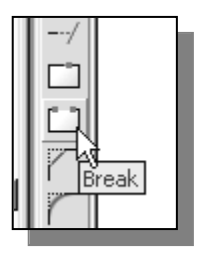

2. Select **Break** in the *Modify* toolbar.

• The Break command can be used to erase parts of objects or split an object in two. Note that we can only erase parts of a circle. We will therefore erase a portion of the circle and then split the circle into two arcs.

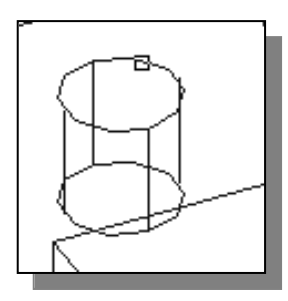

- 3. Select the top circle as shown. Note that the selected portion will be erased.
- By default, AutoCAD treats the selection point as the first break point. We can override the first point by choosing **First** point in the option menu.

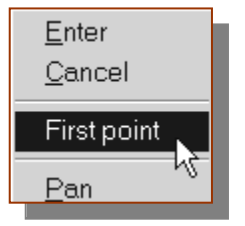

4. In the command prompt area, the message "Specific second break point or [First point]:" is displayed. Right-mouse-click once and select **First point** in the option menu.

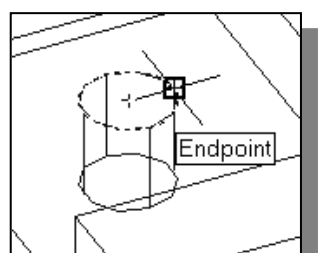

5. In the command prompt area, the message "Specific first break point:" is displayed. Choose the top endpoint of the vertical line as shown.

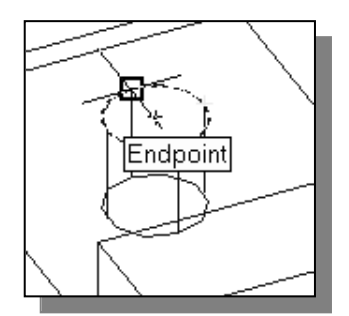

6. In the command prompt area, the message "Specific second break point:" is displayed. Choose the top endpoint of the vertical line as shown.

• One quarter of the circle has been erased. We will next split the circle into two arcs using the Break command.

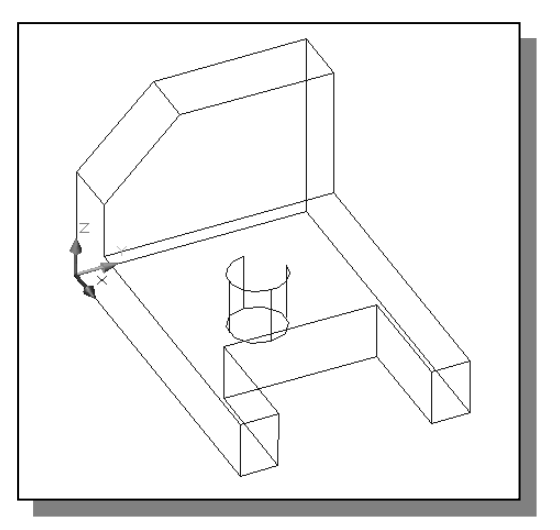

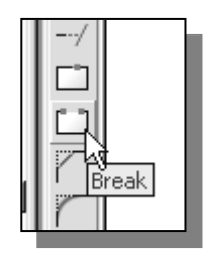

- 7. Select **Break** in the *Modify* toolbar.
- 8. Select the top circle as shown. Note that the selected portion will be erased.
- By default, AutoCAD treats the selection point as the first break point. We can override the first point by choosing First point in the option menu.

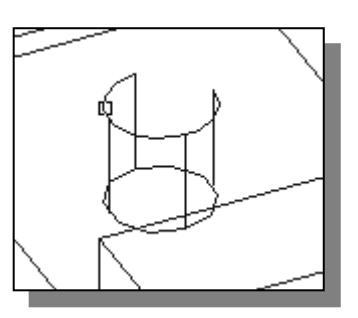

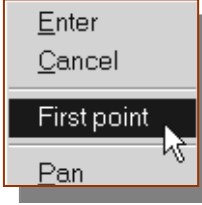

- 9. In the command prompt area, the message "Specific second break point or [First point]:" is displayed. Right-mouse-click once and select **First point** in the option menu.
- 10. In the command prompt area, the message "Specific first break point:" is displayed. Choose the top endpoint of the vertical line as shown.

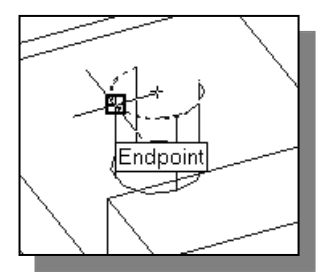

11. In the command prompt area, the message "Specific second break point:" is displayed. To split an object, choose the same endpoint that was chosen as the first endpoint.

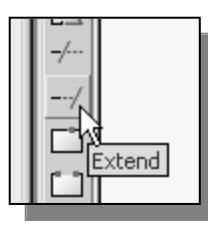

12. Select **Extend** in the *Modify* toolbar. Note the *Projection* type is set to View, as shown in the prompt window.

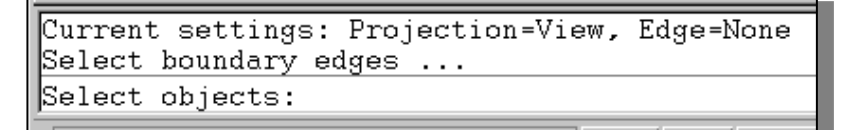

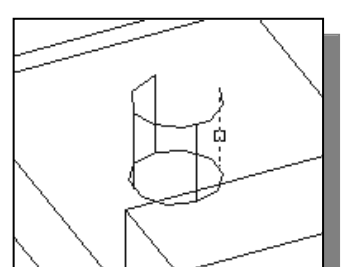

- 13. Select the right vertical edge to be the extending boundary as shown.
- 14. Inside the graphics window, right-mouse-click once to accept the selection.
- 15. Pick the shorter arc near the right endpoint to extend the arc in that direction.

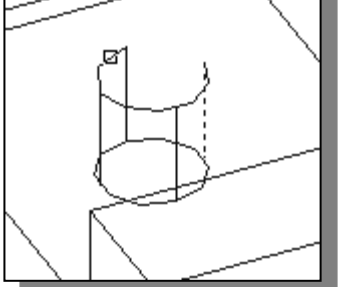

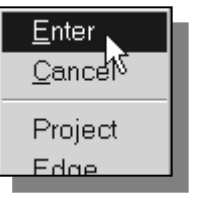

16. Inside the graphics window, right-mouseclick once to display the option menu and select **Enter** to end the Extend command.

#### Using the Tabulated Surface option

• In AutoCAD, the **TABSURF** command allows us to construct a polygon mesh representing a general tabulated surface defined by a path curve and a direction vector.

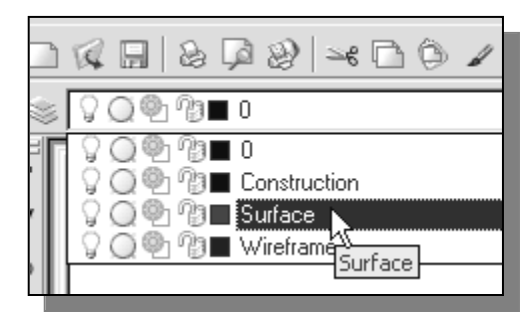

- 1. Set the **Surface** layer as the Current Layer by choosing the layer name in the Layer Control box as shown.
- We will place the surface model on a different layer than the wireframe model.

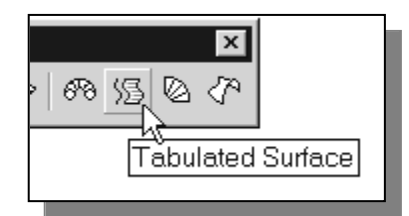

- 2. Pick Tabulated Surface in the Surfaces toolbar as shown.
- 3. In the command prompt area, the message "Select object for path curve:" is displayed. Choose the upper arc as shown.

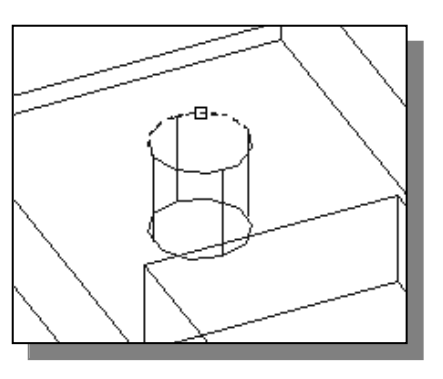

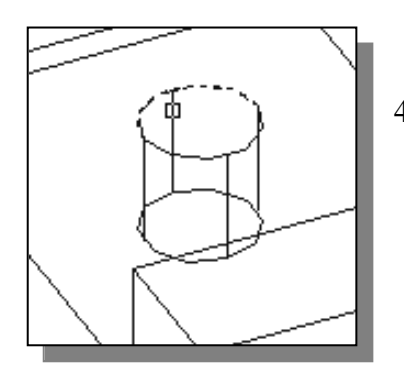

- 4. In the command prompt area, the message "Select object for direction vector:" is displayed. Choose the vertical line near the top endpoint as shown. Note that the endpoint of the line is used as a reference point to determine the direction of the polygon mesh.
- 5. On your own, use the Orbit and **Shaded** commands to examine the constructed polygons.

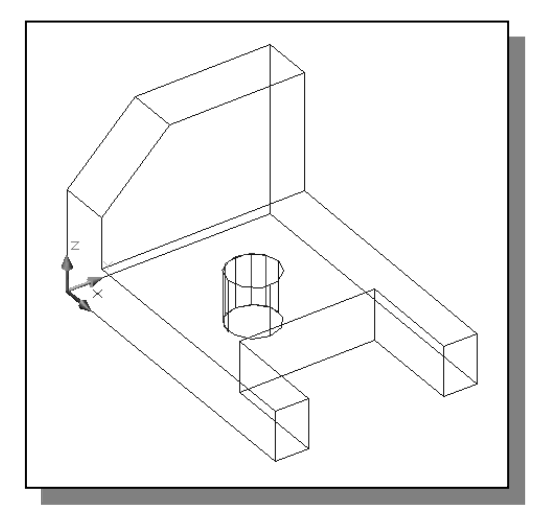

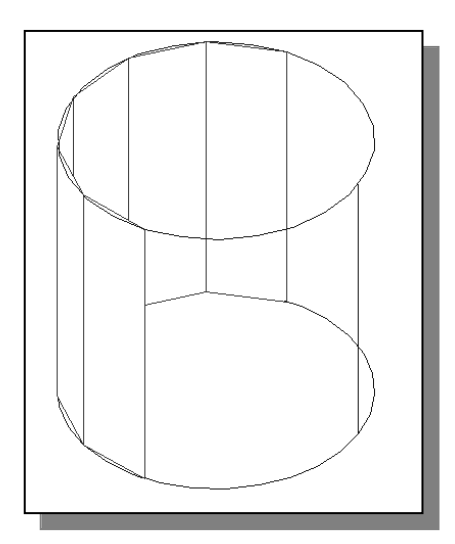

- Exactly six polygons are created and positioned along the selected path curve, the upper arc, with the Tabulated Surface command. This is set by the SurfTab1 variable. We can adjust number of segments to use by typing the word, surftab1, at the command prompt.
- Note that a surface modeler using polygons to approximate true curves is called a faceted surface modeler.

#### Using the Ruled Surface option

• In AutoCAD, the **RULESURF** command allows us to construct a polygon mesh between two objects. We can use two different objects to define the edges of the ruled surface: lines, points, arcs, circles, ellipses, elliptical arcs, polylines, or splines. The two objects to be used as the *rails* of a ruled surface mesh must both be either open or closed. For open curves, AutoCAD starts construction of the ruled surface based on the locations of the specified points on the curves.

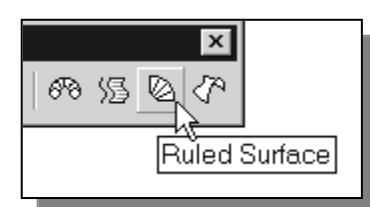

- 1. Pick **Ruled Surface** in the *Surfaces* toolbar as shown.
- 2. In the command prompt area, the message "Select first defining curve:" is displayed. Choose the lower arc by clicking on the right side as shown.

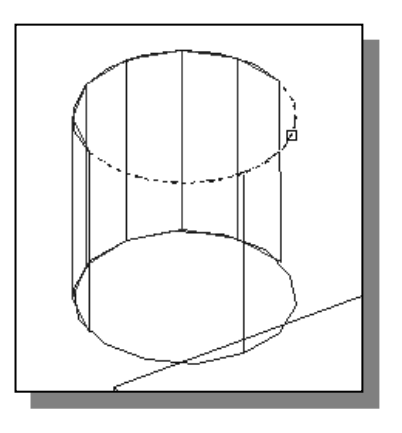

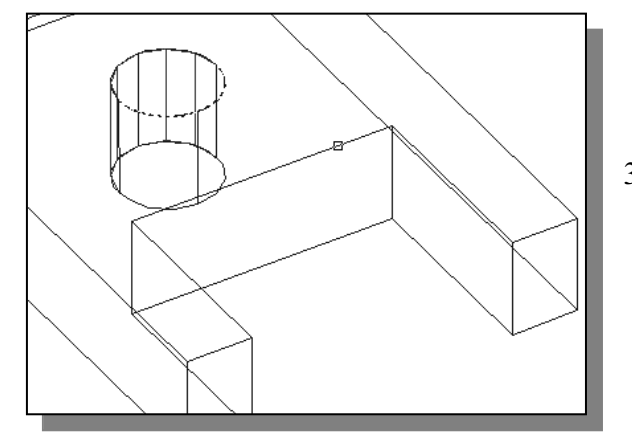

3. In the command prompt area, the message "Select second defining curve:" is displayed. Choose the inside straight edge on the right side as shown.

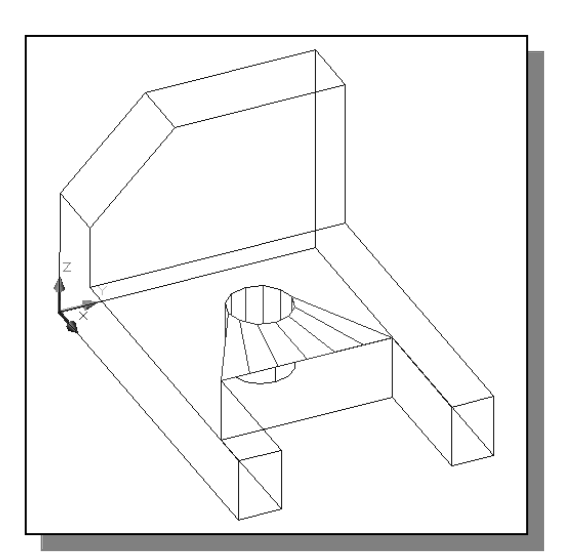

- Exactly six polygons are created and positioned along the two defining curves with the Ruled Surface command.
- Note that the created polygons are grouped together and all polygons are being treated as one object. To hide the edges of the polygons, it is necessary to separate the polygon into individual entities.
- 4. Select **Explode** in the *Modify* toolbar.
	- 5. In the command prompt area, the message "Select objects:" is displayed. Select any edge of the ruled surface and notice that all six polygons are selected.
- 6. Inside the graphics window, right-mouse-click once to accept the selection and the polygons are separated into individual objects.

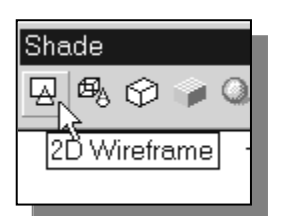

Explode

- 7. Select **2D Wireframe** in the *Shade* toolbar to display the entities in wireframe mode.
- 8. Select Edge, with the left-mouse-button, in the Surfaces toolbar.

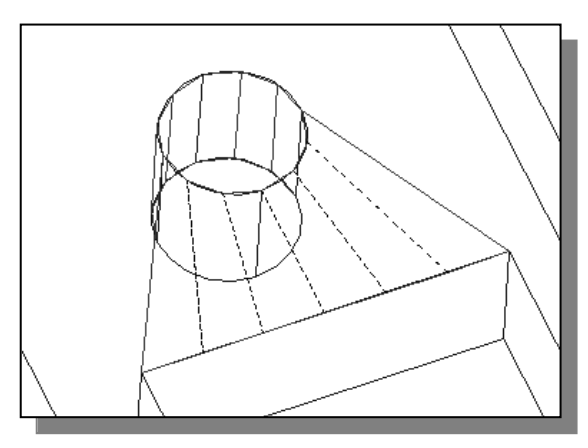

- **Surfaces** P ≪ | 69 A A A A ⊕ ⊕ ® | ⊗∥ ெ Edge
	- 9. In the command prompt area, the message "Specify edge of 3dface to toggle visibility or [Display]:" is displayed. Pick the five edges inside the ruled surface as shown.
	- 10. Inside the graphics window, rightmouse-click to activate the option menu and select Enter to end the Edge command.

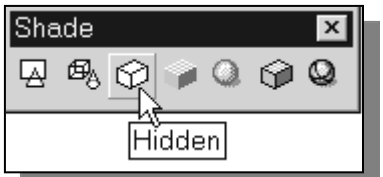

- The selected edges are removed from the display so that the face of the ruled surface appears to be more realistic.
- 11. In the *Shade* toolbar, click on the **Hidden** icon to display the model with hidden lines removed.

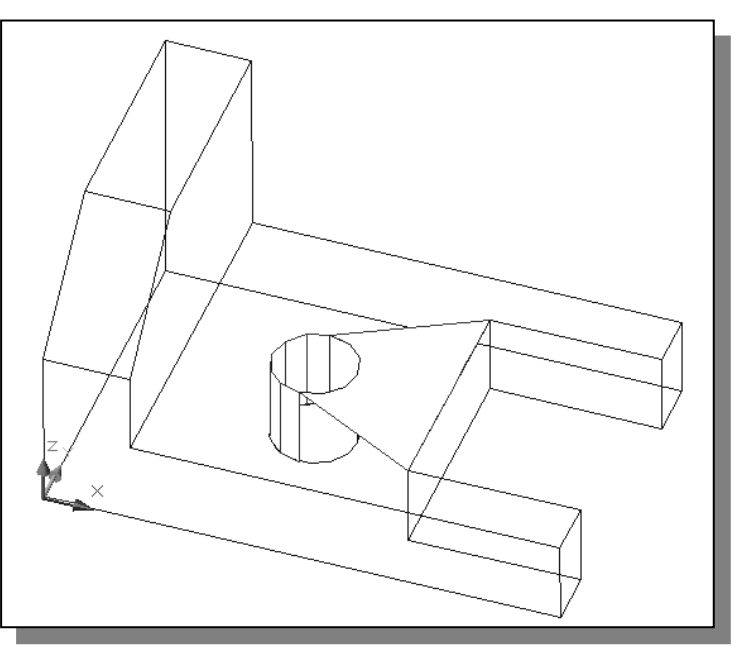

12. On your own, repeat the above steps and create another ruled surface as shown. (Hint: Use the Realtime Zoom function to assist the selection of the arc.)

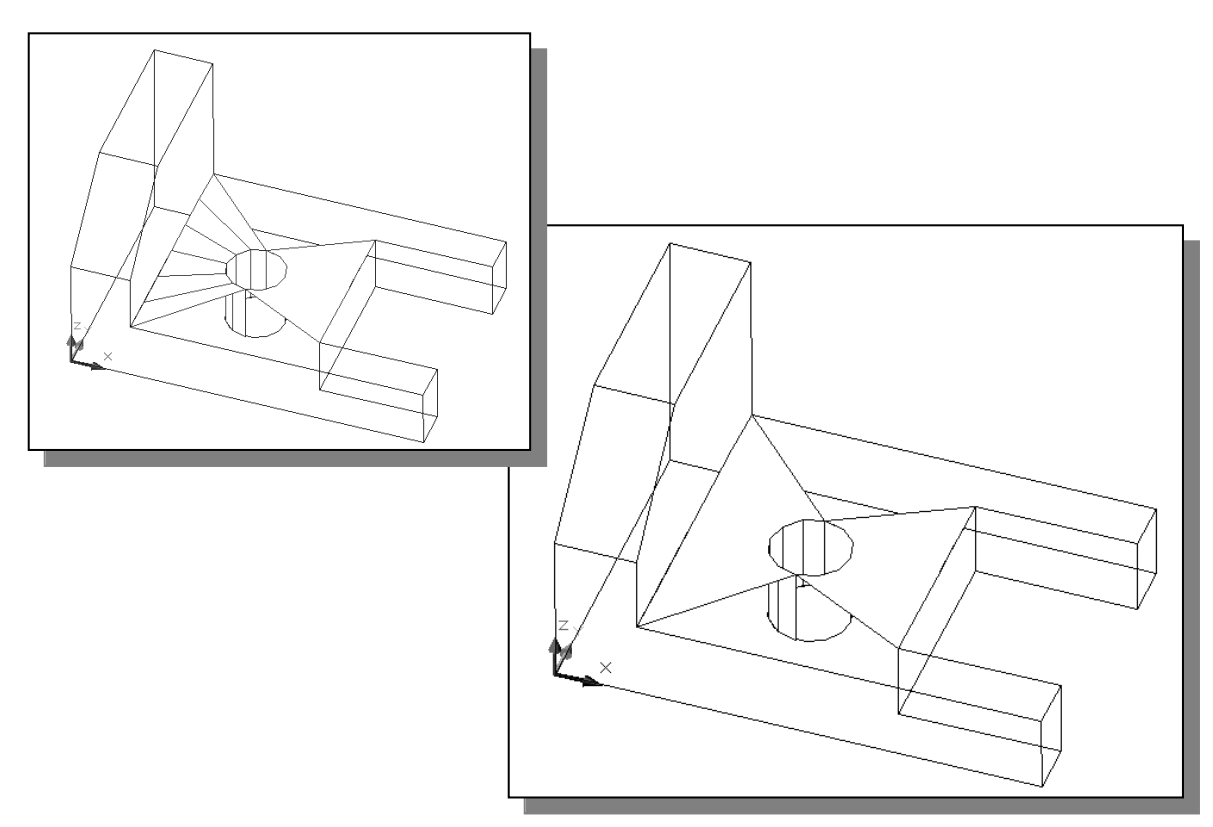

13. On your own, use the Ruled Surface option to create a polygon mesh for the other arc on the top surface. What is required to perform such an operation?

Surfaces 14. Select **3D Face** in the *Surface* toolbar. 3D Face • On your own, complete the surface model as shown. ₫∏  $\times$ 

## Questions:

- 1. List and describe three differences between Wireframe models and Surface models?
- 2. List and describe the three types of surfaces available in AutoCAD.
- 3. List and describe two different shading options in AutoCAD.
- 4. What is the difference between the 2D Solid and 3D Face commands in AutoCAD?
- 5. List and describe two predefined surface models in AutoCAD.
- 6. What is the difference between Tabulated Surface and Ruled Surface in AutoCAD?
- 7. Identify and describe the following commands:
	- a)

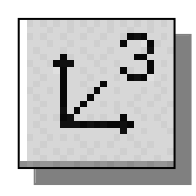

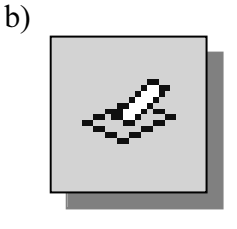

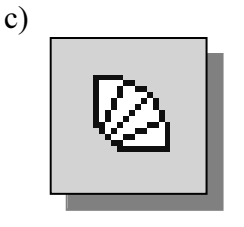

d)

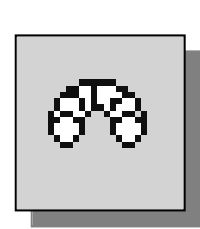

Exercises: All dimensions are in inches.

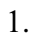

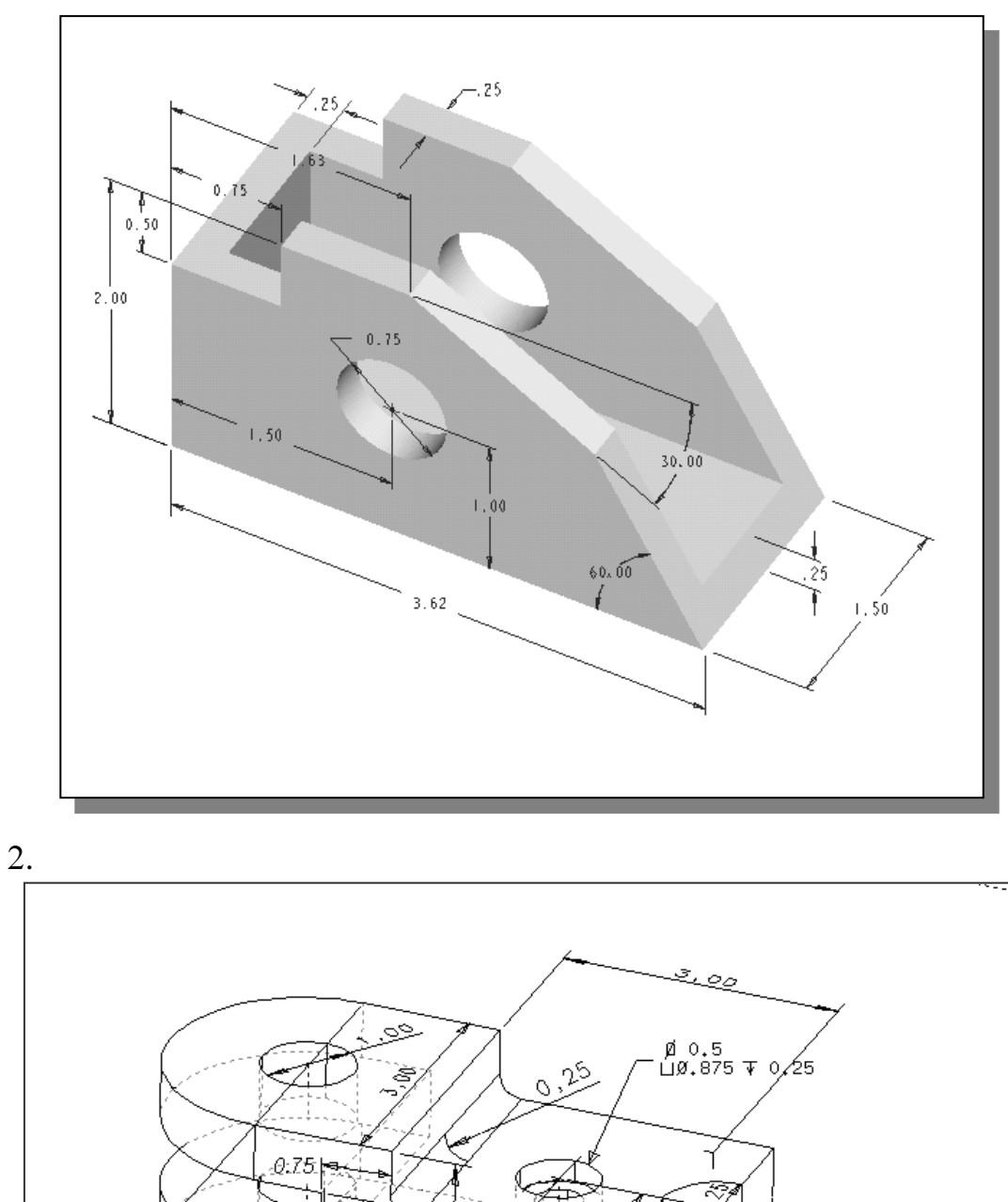

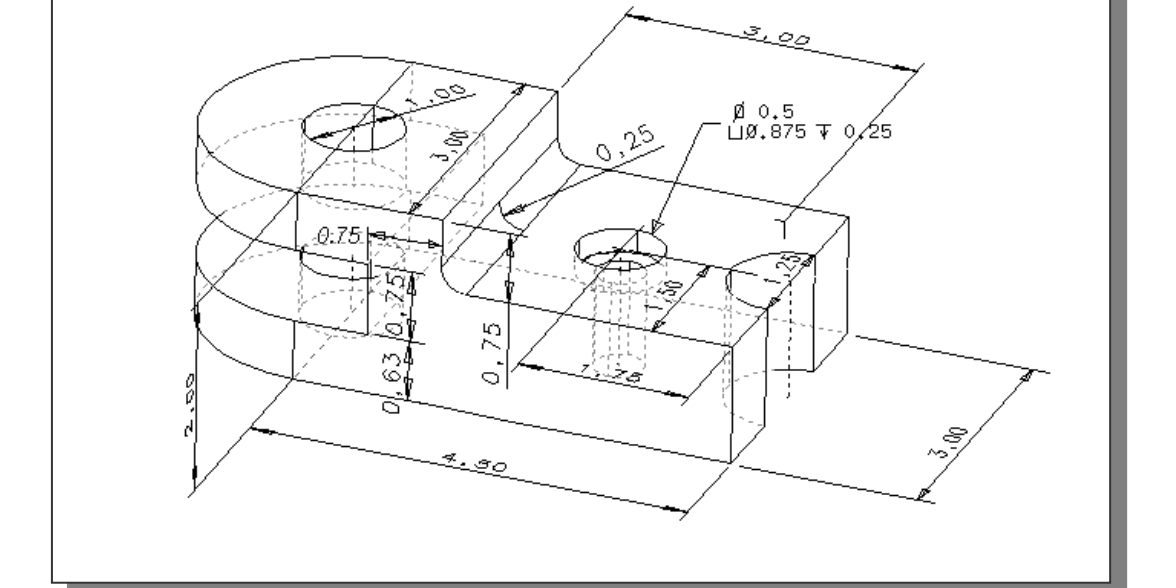

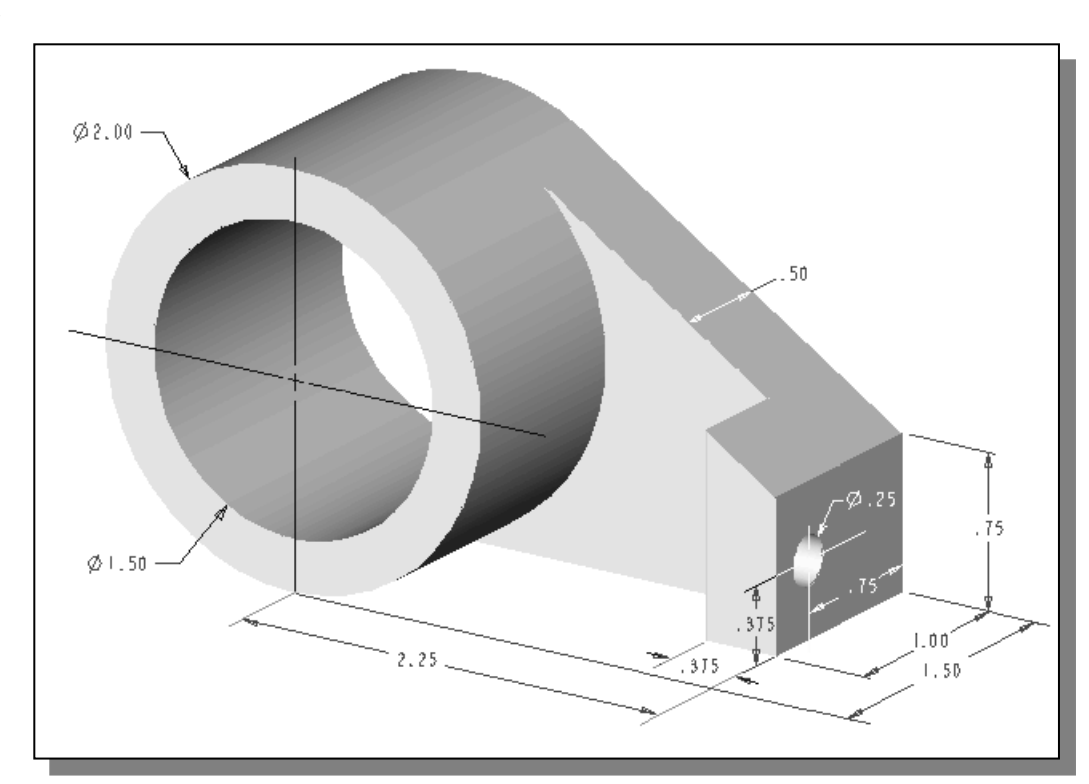

3.